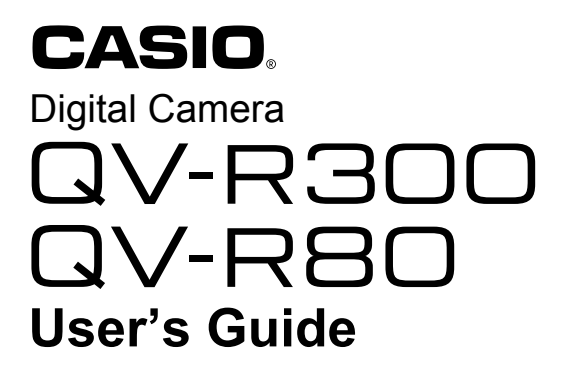

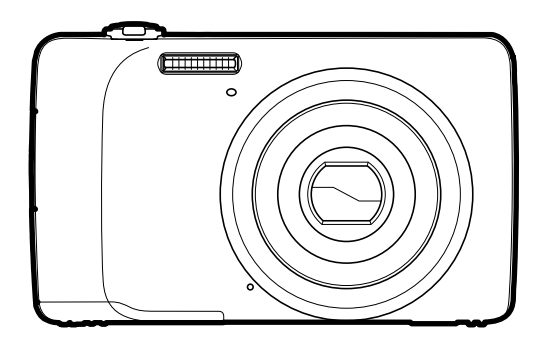

Thank you for purchasing this CASIO product.

- Before using it, be sure to read the precautions contained in this User's Guide.
- Keep the User's Guide in a safe place for future reference.
- For the most up-to-date information about this product, visit the official EXILIM Website at http://www.exilim.com/

# <span id="page-1-0"></span>**Accessories**

As you unpack your camera, check to make sure that all accessories shown below are included. If anything is missing, contact your original retailer.

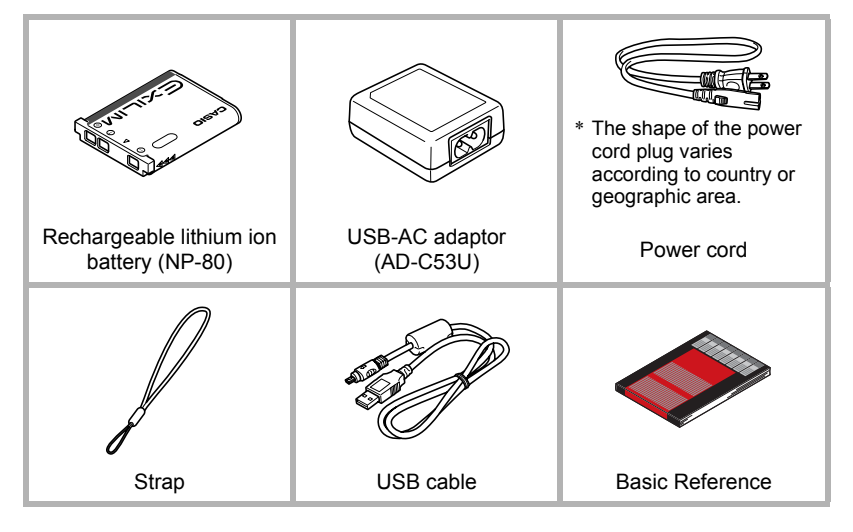

# <span id="page-2-0"></span>**Read this first!**

- The contents of this manual are subject to change without notice.
- The contents of this manual have been checked at each step of the production process. Feel free to contact us if you notice anything that is questionable, erroneous, etc.
- Any copying of the contents of this User's Guide, either in part or its entirety, is forbidden. Except for your own personal use, any other use of the contents of this manual without the permission of CASIO COMPUTER CO., LTD. is forbidden under copyright laws.
- CASIO COMPUTER CO., LTD. shall not be held liable for any damages or lost profits suffered by you or any third party due to the use or malfunction of this product.
- CASIO COMPUTER CO., LTD. shall not be held liable for any damages or lost profits caused by loss of memory contents due to malfunction, repair, or any other reason.
- Note that the example screens and product illustrations shown in this User's Guide may differ somewhat from the screens and configuration of the actual camera.

#### **LCD Panel**

The liquid crystal panel of the monitor screen uses high-precision technology that provides a pixel yield of 99.99%. This means that some very small number of pixels may not light or may remain lit at all times. This is due to the characteristics of the liquid crystal panel, and does not indicate malfunction.

#### **Take test shots**

Before shooting your final image, shoot a test shot to ensure that the camera is recording correctly.

# **Contents**

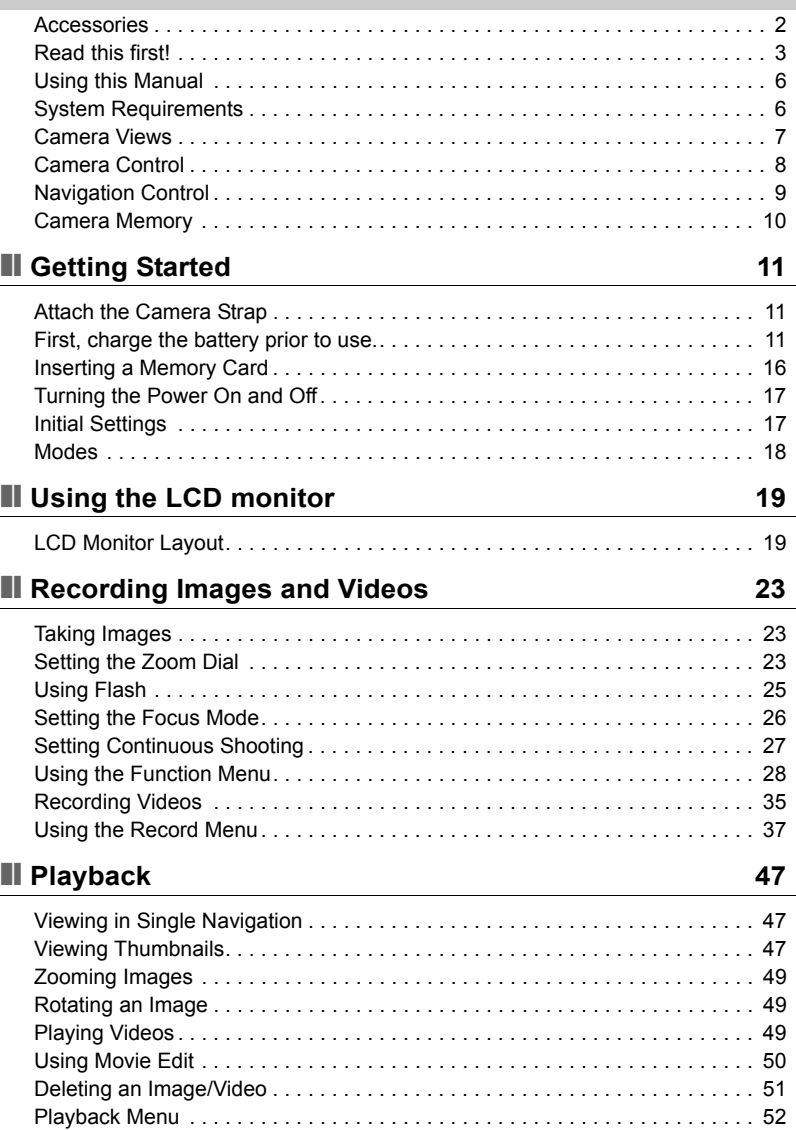

# ■ Using the Setup Menu **63**

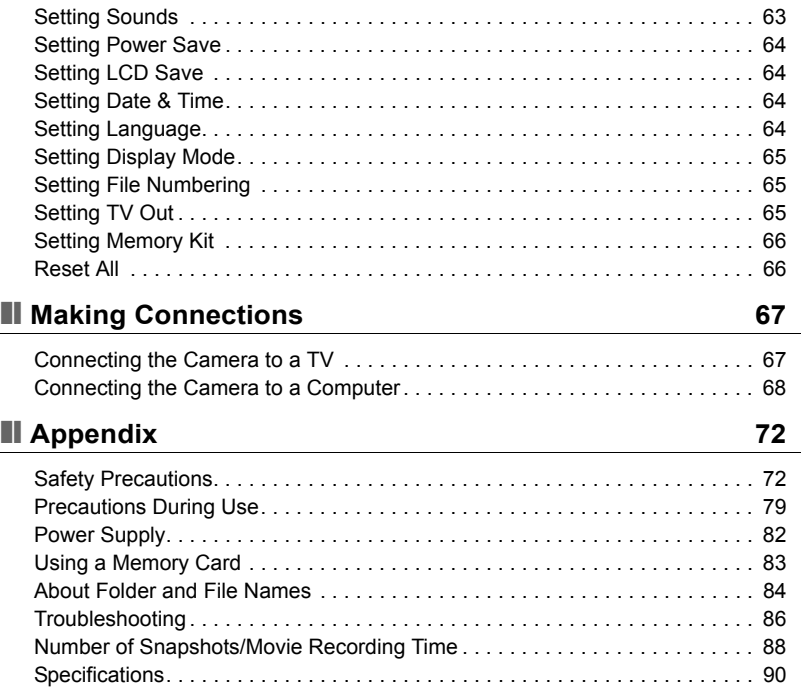

# <span id="page-5-0"></span>**Using this Manual**

Symbols used in this manual are explained below.

### **NOTE**

• This indicates useful information when using your camera.

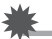

#### **IMPORTANT!**

• This indicates important message that should be read before using the function.

#### <span id="page-5-1"></span>**System Requirements**

In order to get the most out of your camera, your computer must meet the following system requirements.

#### **For Windows:**

- Windows XP, Windows Vista, Windows 7
- Processor: Pentium D 3.0GHz or above
- Memory: Minimum 1GB RAM (2GB recommended)
- HDD space: 300MB or above (10GB is recommended)
- 32bit color display monitor
- Microsoft DirectX 9.0c
- USB port

#### **For Macintosh:**

- Power Mac G3 or later
- Mac OS 10.3X to 10.6 <Mass storage> or later
- Memory: 1GB or above
- USB port

# <span id="page-6-0"></span>**Camera Views**

#### **Front View**

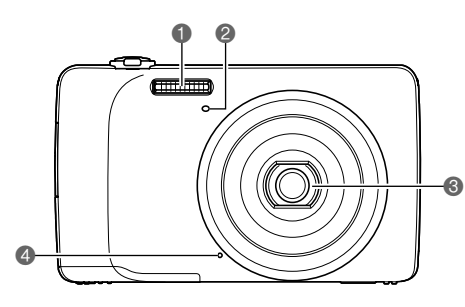

**1**Flash **2** Self-timer LED **3**Lens 4Microphone

**Back View**

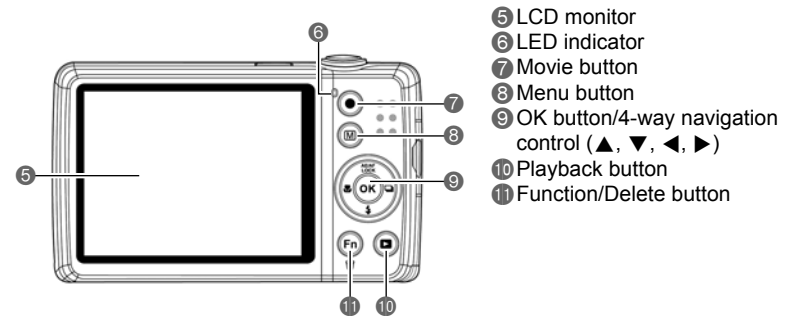

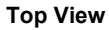

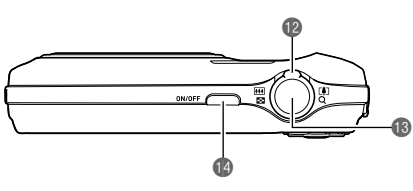

**D**Zoom dial **B** Shutter button **DON/OFF button** 

#### **Bottom View**

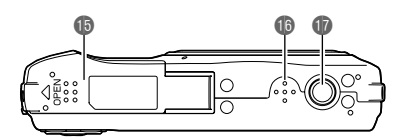

**Left/Right View**

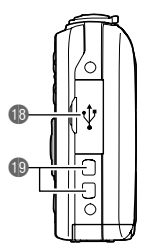

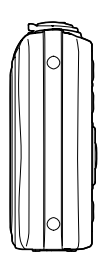

#### **B** Battery/Memory card compartment

- **B**Speaker
- 
- Tripod screw hole

**BUSB/AV port B** Strap ring

#### <span id="page-7-0"></span>**Camera Control**

Your camera is equipped with different buttons/dial for ease of use.

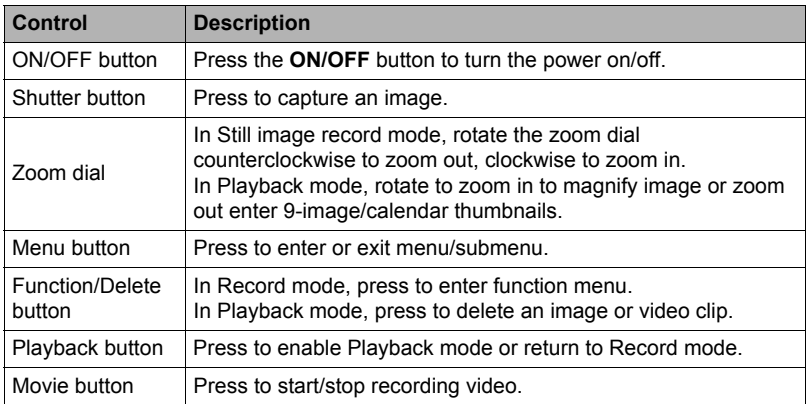

# <span id="page-8-0"></span>**Navigation Control**

The **4-way Navigation Control** and the **OK** button allow you to access the various menus available from the On Screen Display (OSD). You can configure a wide range of settings to ensure maximum results from your images and videos. Further functions of these buttons are as follows.

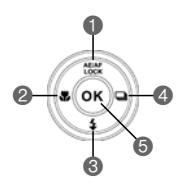

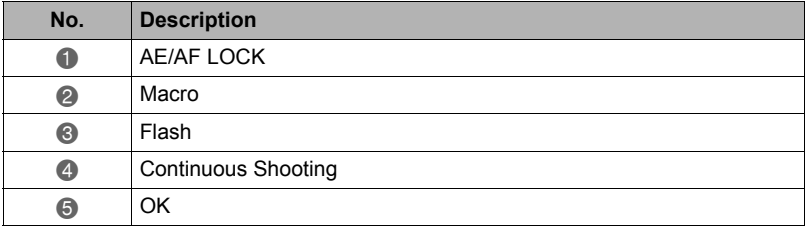

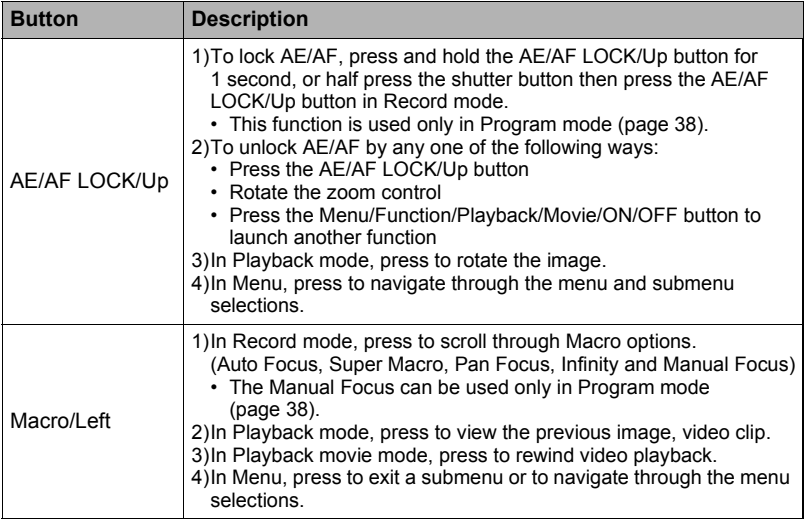

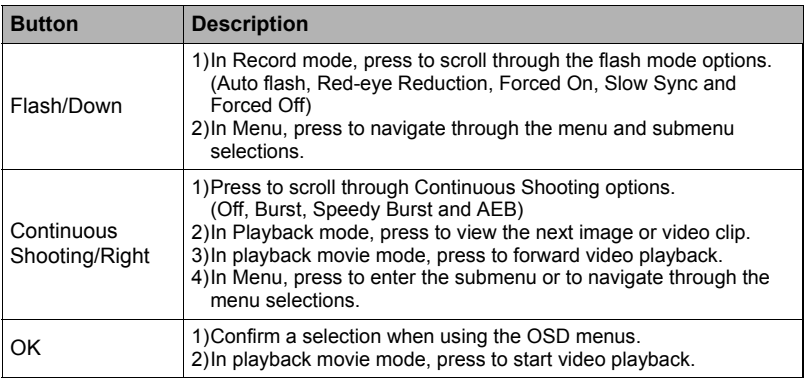

#### <span id="page-9-0"></span>**Camera Memory**

#### **Internal memory**

Your camera is equipped with 37.2MB of internal memory. If there is no memory card inserted in the memory card slot, all image and video clips recorded are automatically stored in the internal memory.

#### **External storage**

Your camera supports use of SD, SDHC, and SDXC memory cards. If there is a storage card inserted in the memory card slot, the camera automatically saves all image and video clips in the external storage card. The icon  $\Box$  indicates the camera is using memory card.

#### **IMPORTANT!**

• Not all cards may be compatible with your camera. When purchasing a card, please check the card's specifications and take the camera with you.

# <span id="page-10-0"></span>**Getting Started**

#### <span id="page-10-1"></span>**Attach the Camera Strap**

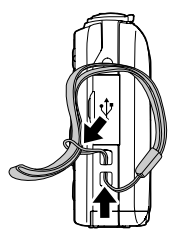

# <span id="page-10-2"></span>**First, charge the battery prior to use.**

Note that the battery of a newly purchased camera is not charged. Perform the steps below to load the battery into the camera and charge it.

• Your camera requires a special CASIO rechargeable lithium ion battery (NP-80) for power. Never try to use any other type of battery.

# **Inserting the Battery**

- *1.* Make sure the power is off before inserting the battery.
- *2.* Unlock and open the battery/memory card compartment at the bottom of the camera.
- *3.* Insert the battery into the compartment with the terminal facing inside the camera with correct orientation as shown.

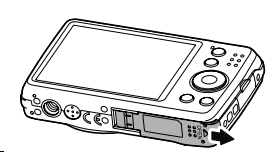

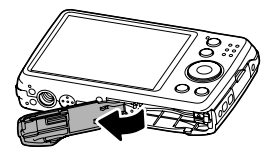

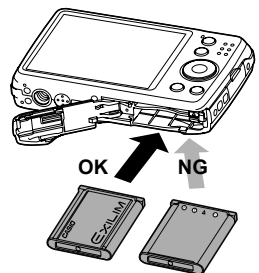

*4.* Close and lock the battery/memory card compartment.

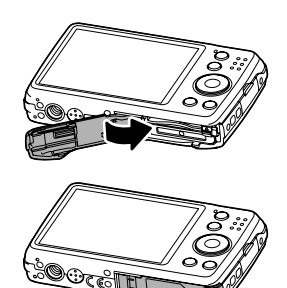

#### **To replace the battery**

*1.* Unlock and open the battery/ memory card compartment. With the LCD monitor side of the camera facing upwards, slide the stopper in the direction indicated by the arrow in the illustration. After the battery pops out, pull it the rest of the way out of the camera.

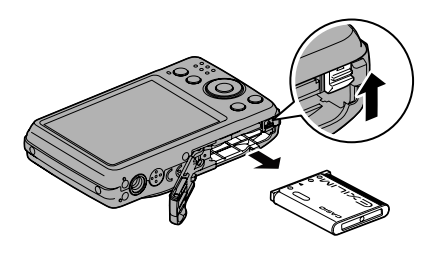

*2.* Insert a new battery.

# **Charge the Battery**

You can use either of the two following methods to charge the camera's battery.

- USB-AC adaptor
- USB connection to a computer

#### ■ To charge with the USB-AC adaptor

The adaptor lets you charge the battery while it is loaded in the camera. While the camera is turned off, connect in the sequence shown below  $(1, 2, 3)$ ,  $(4)$ ).

Charging time: Approximately 160 minutes

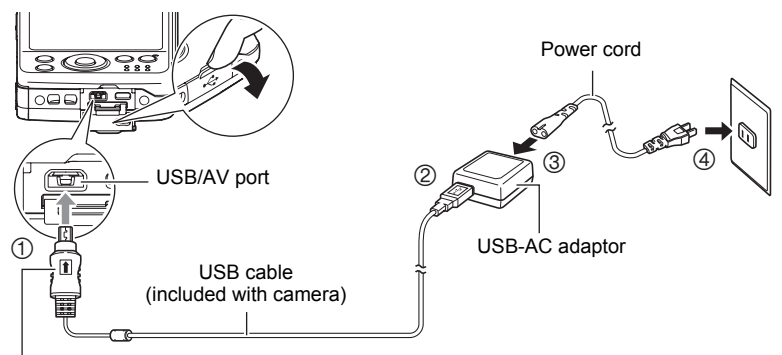

Making sure that the  $\uparrow$  mark on the USB cable connector is towards the LCD monitor side, connect the cable to the camera.

#### **IMPORTANT!**

- Make sure that you insert the cable connector into the USB/ AV port until you feel it click securely into place. Failure to insert the connector fully can result in poor communication or malfunction.
- Note that even while the connector is fully inserted, you still will be able to see the metal part of the connector as shown in the illustration.

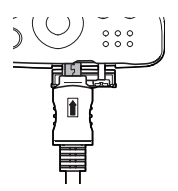

#### **LED indicator Operation**

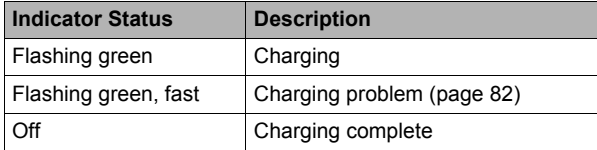

# LED indicator

#### ■ To charge using a USB connection to a computer

USB connection lets you charge the battery while it is loaded in the camera. While the camera is turned off connect in the sequence shown below  $(1, 2)$ . If the camera is on, press **ON/OFF** button to turn it off before connecting it to your computer. Charging time: Approximately 160 minutes

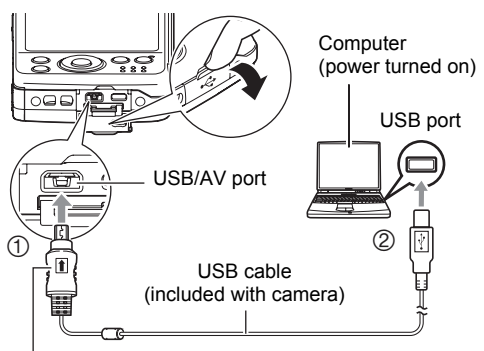

Making sure that the  $\hat{\mathbf{m}}$  mark on the USB cable connector is towards the LCD monitor side, connect the cable to the camera.

#### **IMPORTANT!**

- The first time you connect the camera to your computer with the USB cable, an error message may appear on your computer. If this happens, disconnect and then reconnect the USB cable.
- Depending on the setup of your computer, you may not be able to charge the camera's battery over a USB connection. If this happens, use of the USB-AC adaptor that comes with the camera is recommended.
- Charging is not performed while the connected computer is in the hibernate mode.

#### **LED indicator Operation**

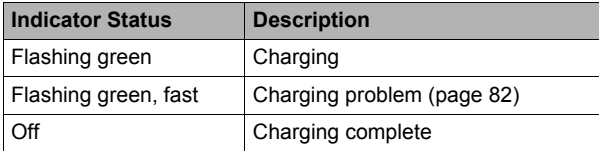

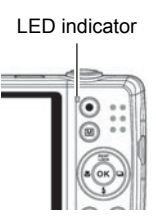

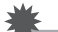

#### **IMPORTANT!**

- Charging is not possible if the computer is in a rest or standby state.
- A charging error can occur immediately after charging begins or some time after charging begins. A charging error is indicated by the LED indicator flashing green at high speed.
- Leaving the camera for about 48 hours with no power supplied while the battery is dead will cause its date and time settings to be cleared. A message telling you to configure time and date settings will appear the next time you turn on the camera after restoring power. When this happens, configure date and time settings (page [64\)](#page-63-2).

#### **Other Charging Precautions**

- Never use any other type of charger device. Attempting to use a different charger can result in unexpected accident.
- USB charging devices and power supply devices are subject to fixed standards. Use of an inferior device or a device that is not up to standard can cause malfunction and/or failure of your camera.
- Operation is not guaranteed in the case of a computer built or modified by you. Even in the case of a commercially available computer, certain USB port specifications may make it impossible to charge via the USB cable.
- A battery that is still warm due to normal use may not charge fully. Give the battery time to cool before charging it.
- A battery discharges slightly even when it is not loaded in the camera. Because of this, it is recommended that you charge the battery immediately before you need to use it.
- Charging the camera's battery may cause interference with TV and radio reception. If this happens, plug the charger into an outlet that is further away from the TV or radio.
- Actual charging time depends on current battery capacity and charging conditions.
- Do not use the USB-AC adaptor with any other device.

#### <span id="page-15-0"></span>**Inserting a Memory Card**

Expand your camera's storage by using an SD, SDHC or SDXC memory card.

#### ■ Supported Memory Cards

- SD Memory Card
- SDHC Memory Card
- SDXC Memory Card
- The above are supported memory card types as of August 2012.
- This camera supports use of SD memory cards of the following types and capacities: SD memory cards up to 2GB, SDHC memory cards from 2GB up to 32GB, SDXC memory cards from 32GB up to 2TB. Note that the ability to use any particular card with this camera, even if it satisfies the above capacity and type requirements, is not guaranteed.

# **To load a memory card**

- *1.* Unlock and open the battery/memory card compartment at the bottom of the camera.
- *2.* Insert the memory card into the memory card slot with the metallic part facing the back (LCD monitor) side of the camera.
- *3.* Push the memory card into the memory card slot until it clicks into place.
- *4.* Close and lock the battery/ memory card compartment.

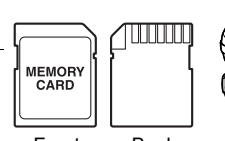

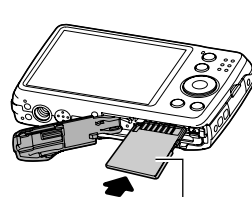

Front Back Back

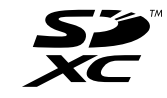

#### **To remove the memory card**

- *1.* Unlock and open the battery/memory card compartment.
- *2.* Gently push the card until it pops out.
- *3.* Pull out the card carefully.

#### **NOTE**

• Windows XP does not support SDXC cards (exFAT format). However, with Windows XP (Service Pack 3), you can download an exFAT patch update to enable support for SDXC cards.

#### <span id="page-16-0"></span>**Turning the Power On and Off**

There are two ways to turn on the camera.

- Press the **ON/OFF** button, then the startup image displays briefly and the startup sound plays if enabled. The zoom lens extends and the camera is turned on in Record mode.
- Hold down the **Playback** button until the LED indicator lights. This turns on the camera in the Playback mode. The zoom lens is not extended.

To turn off the camera, press the **ON/OFF** button.

See ["Modes](#page-17-0)" on page [18](#page-17-0) to know more about Record and Playback modes.

#### <span id="page-16-1"></span>**Initial Settings**

When you turn on your camera for the first time, you will be asked to do the initial settings of your camera. First is the setup of language menu. Specify in which language menus and messages are to be displayed on the LCD monitor.

#### **Setting the Language**

- **1.** Press the  $\blacktriangle$ ,  $\nabla$ ,  $\blacktriangleleft$  or  $\blacktriangleright$  keys to move through the languages.
- *2.* Select a language, and then press the **OK** button to apply.

#### **Setting the Date & Time**

**1.** Press the  $\blacktriangleleft$  or  $\blacktriangleright$  keys to move through the selection.

2. Press the  $\triangle$  or  $\nabla$  keys to change the value for the date and time.

*3.* Press the **OK** button to apply.

Now, you are ready to start taking images and videos.

#### **NOTE**

- Holding down the  $\triangle$  or  $\nabla$  keys changes the values continuously.
- Removing the battery from the camera too soon after configuring time and date settings for the first time can cause the settings to be reset to their factory defaults. Do not remove the battery for at least 24 hours after configuring settings.

#### <span id="page-17-0"></span>**Modes**

Your camera has two modes:

#### **Record Mode**

• This is the default mode while you turn on the camera every time. You are able to take images and record videos in this mode.

#### **Playback mode**

• Press the **Playback** button after the camera is turned on to view and edit captured images or playback videos.

# <span id="page-18-0"></span>**Using the LCD monitor**

The LCD monitor shows all important information regarding camera settings as well as the visual image of your image or video. The display on the LCD monitor is called the On Screen Display or OSD.

# <span id="page-18-1"></span>**LCD Monitor Layout**

#### . **Still Image Record Mode Screen Layout**

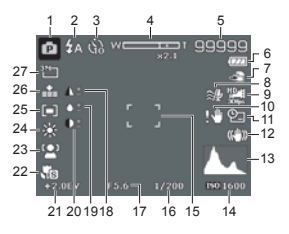

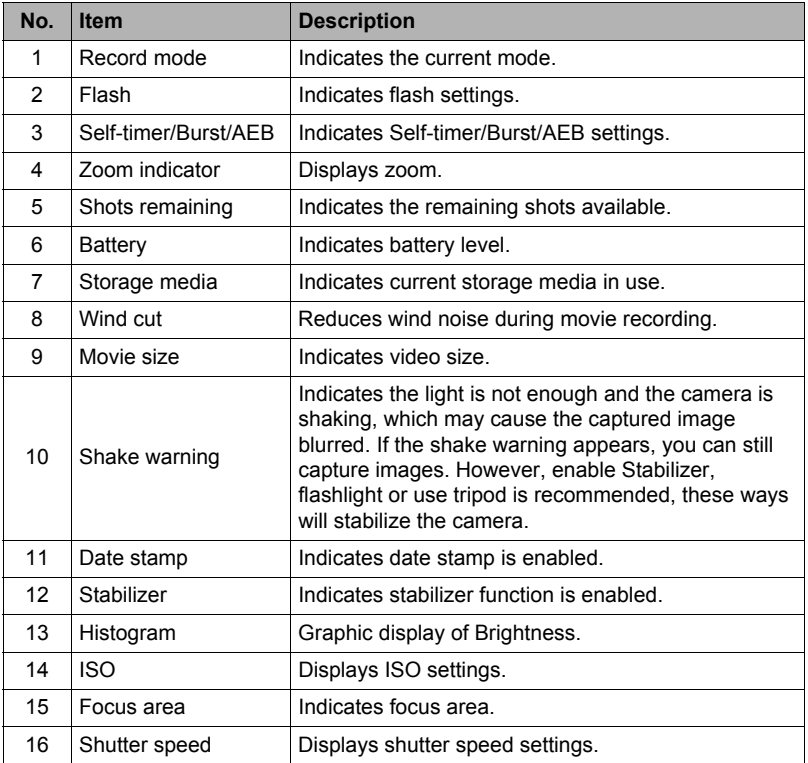

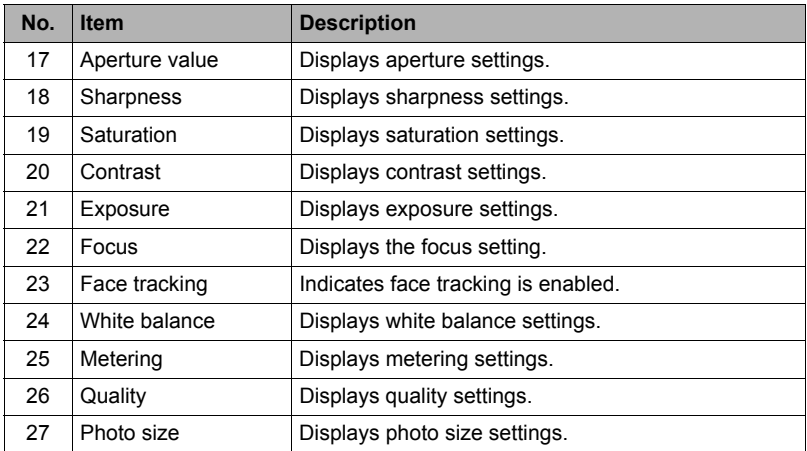

#### . **Video Image Record Mode Screen Layout**

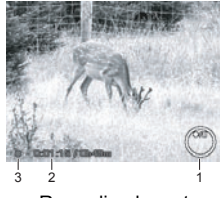

Recording layout

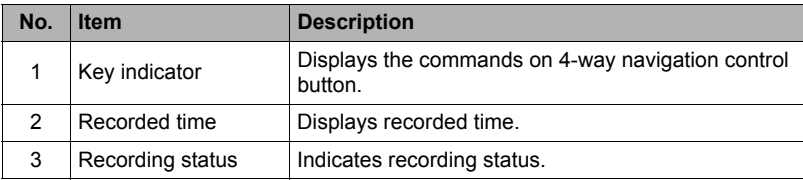

#### . **Playback Mode Screen Layout**

The Playback mode display varies depending on the type of image being viewed.

#### **Playback mode display of still images:**

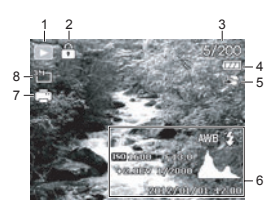

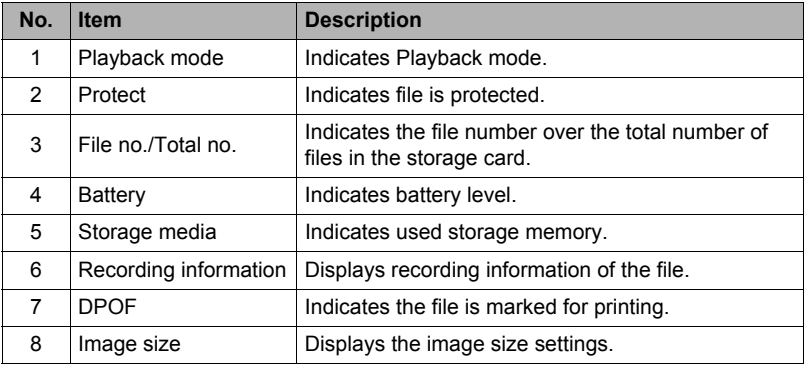

#### **Playback mode of videos:**

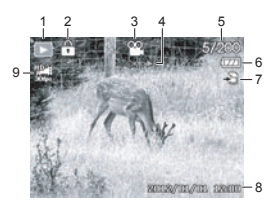

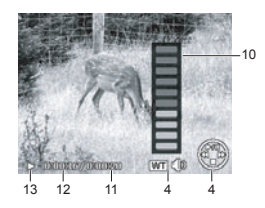

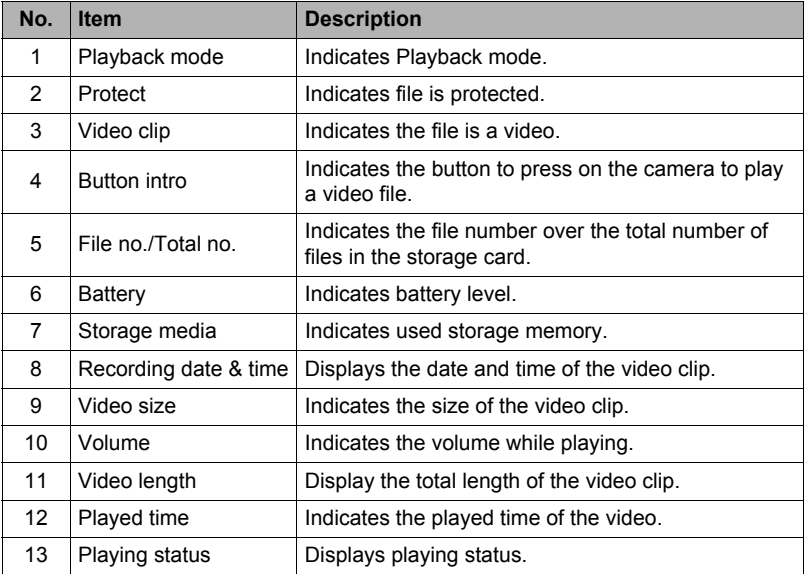

# <span id="page-22-0"></span>**Recording Images and Videos**

#### <span id="page-22-1"></span>**Taking Images**

Now that you are familiar with your camera, you are now ready to take your images. Taking images with your camera is very simple.

- *1.* Turn on the camera by pressing the **ON/OFF** button.
- *2.* Frame the shot using the focus bracket on the LCD monitor. See illustration on the right.

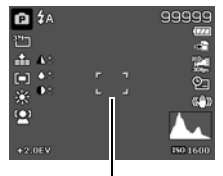

Focus bracket

 $W \Box$ 

Т

*3.* Pressing the **Shutter** button down halfway automatically focuses and adjusts the exposure, and pressing the **Shutter** button down fully captures the images.

If the shake warning icon  $\mathbb{R}^m$  appears, hold the camera steadily, with your arms at your side or use a tripod to stabilize the camera to prevent blurred images.

## <span id="page-22-2"></span>**Setting the Zoom Dial**

Using a combination of 5 times optical zoom and 5 times digital zoom permits zoom photography at up to 25 times magnification. While the digital zoom can be a useful feature, the more an image is enlarged (zoomed), the more pixelated (grainier) the image will appear. Please refer to "[Setting the Digital Zoom"](#page-43-0) on page [44](#page-43-0) on how to setup digital zoom.

#### **To adjusts the optical zoom:**

- *1.* Rotate the **Zoom** dial to zoom in or zoom out an image.
- *2.* The zoom indicator appears on the LCD monitor.

#### . **Zoom dial**

- 1. Rotate the dial clockwise [4] (right) to zoom in.
- **2.** Rotate the dial counterclockwise **w** (left) to zoom out.

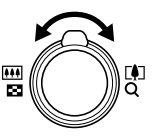

#### **To adjusts the digital zoom:**

- *1.* Activate digital zoom. See ["Setting the Digital Zoom"](#page-43-0) on page [44.](#page-43-0)
- *2.* Rotating the **Zoom** dial clockwise/counterclockwise optically zooms in/out to the maximum until it stops.
- *3.* Release the **Zoom** dial.

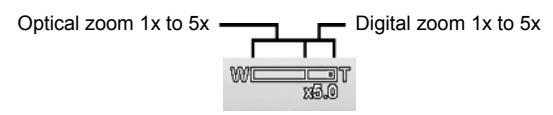

# **NOTE**

- Zoom operations are supported during movie recording, but note that audio recording is disabled automatically while a zoom operation is in progress.
- Digital zoom is disabled while the functions below are being used.
	- Speedy Burst / AEB
	- Face Tracking
	- ART Effect

# <span id="page-24-0"></span>**Using Flash**

When taking pictures in difficult lighting conditions, use the **Flash/Down** button to get correct exposure. This function cannot be activated in recording videos or continuous shooting.

#### **To activate Flash:**

• Press the **Flash/Down** button on your camera repeatedly until your desired Flash mode is displayed on the LCD monitor.

Your camera is equipped with five flash modes.

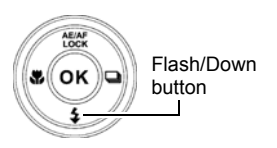

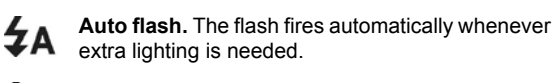

**Red-eye reduction.** The flash fires twice to reduce the red-eye effect.

**Forced on.** The flash fires whenever you press the **Shutter** button regardless of lighting conditions.

≴s∟

 $\overline{\mathbf{z}}$ 

**Slow sync.** The flash fires with a slow shutter speed.

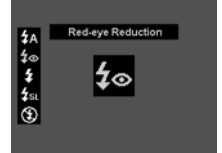

Red-eye reduction is enabled

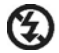

**Forced off.** The flash is turned off.

# **NOTE**

- The flash function is available only when shooting still images. It is not available for the Burst and AEB modes.
- The flash does not charge while the **Zoom** dial is rotated. To enable flash charging, release the **Zoom** dial.

# <span id="page-25-0"></span>**Setting the Focus Mode**

This function allows users to define the type focus when recording a still image.

#### **To set the Focus mode:**

• Press the **Macro/Left** button repeatedly until the desired Focus mode icon is displayed on the lower left corner of the LCD monitor.

Your camera supports the five focus modes.

- **Auto Focus.** With auto focus, the camera will AF focus on the subject automatically.
- us.

**Super Macro.** This mode is designed for close-up photography.

**PF** Pan Focus. The focus of this mode provides maximum Depth of Field (DOF), not designed for close-up photography.

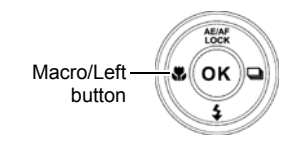

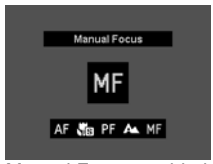

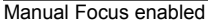

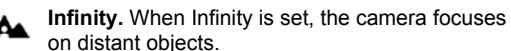

- **MF** Manual Focus. With manual focus, you can adjust the focus distance from 30 cm to 100 cm (11.8" to 3.3') by pressing the  $\triangle$  or  $\nabla$  key. Press the OK button to lock the focus and exit the adjusting screen.
	- The Manual Focus can be used only in Program mode (page [38](#page-37-0)).

# <span id="page-26-0"></span>**Setting Continuous Shooting**

This function allows users to set the continuous shooting mode. It's only available in shooting still images. Press **Continuous Shooting/Right** button to launch the Continuous Shooting menu options, and then press the  $\blacktriangleleft$  or  $\blacktriangleright$  key to select the desired option.

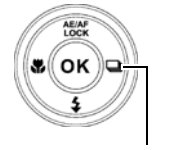

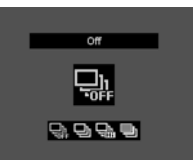

Continuous Shooting/ Right button

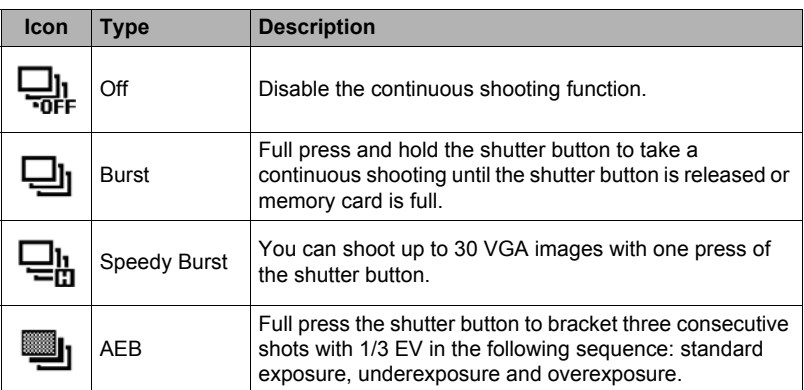

# **NOTE**

- Digital zoom is disabled while Speedy Burst or AEB is being used.
- Speedy Burst cannot be selected while Art Effect is activated.

### <span id="page-27-0"></span>**Using the Function Menu**

Press the **Function/Delete** button in Record mode will bring up the Function Menu with most common features for photos and movies.

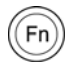

Press the **Function/Delete** button of your camera to launch the Function Menu.

Press the **Function/Delete** button again to close the menu.

- The Menu bar displays the current status of your camera settings. Only the available functions for the settings are shown as icon on the menu bar.
- The available options for each item on the menu bar are shown in the Menu options.
- Use the  $\blacktriangleleft$  or  $\blacktriangleright$  keys to move through the menu selections, and then press the **OK** button to save and apply changes.

Menu options

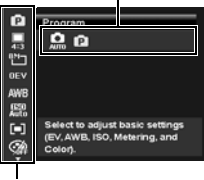

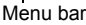

# **My Mode**

My Mode shows the available Scene Modes, with the currently selected Scene Mode highlighted. The icon in the menu bar changes to the icon of the selected Scene Mode. For details about the Scene Mode, see page [38.](#page-37-0)

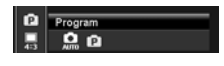

# **Aspect Ratio**

The Aspect Ratio function is used to set the width to height ratio of an image. Display available remaining shots in help text synchronously while selecting different options.

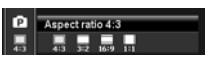

# **Photo Size**

The Photo size function is used to set the resolution before you capture the image. Changing the Photo Size affects the number of images that can be stored in your

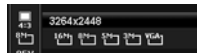

memory card. The higher the resolution, the more memory space is required.

The table below shows the Photo Size values for still images when selecting **Aspect ratio 4:3**.

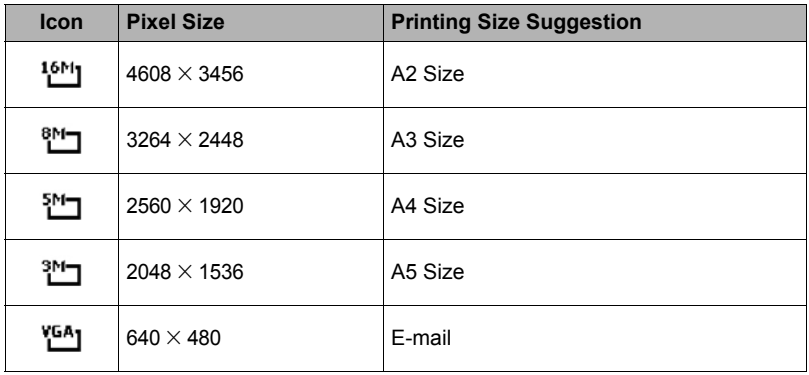

The table below shows the Photo Size values for still images when selecting **Aspect ratio 3:2**.

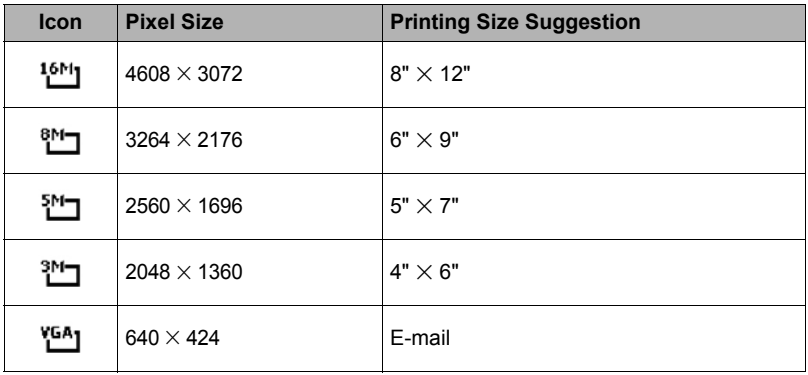

The table below shows the Photo Size values for still images when selecting **Aspect ratio 16:9**.

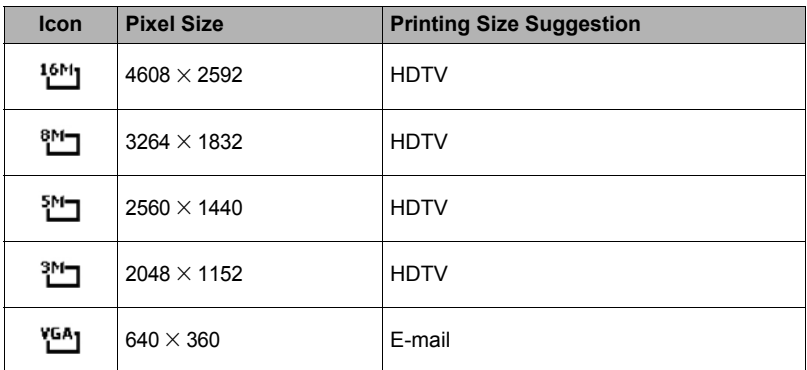

The table below shows the Photo Size values for still images when selecting **Aspect ratio 1:1**.

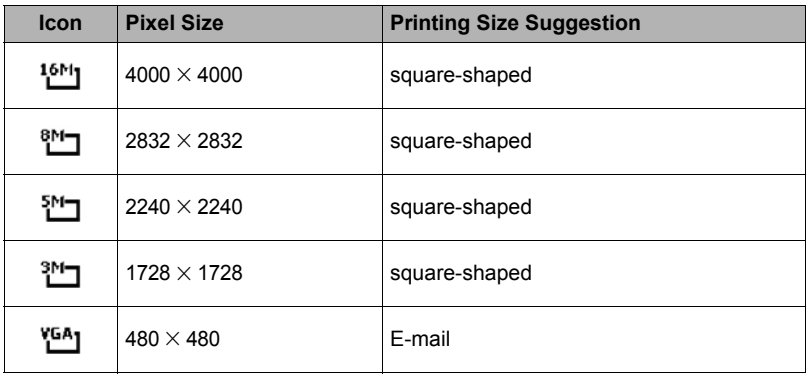

# **EV Compensation**

Images can be captured with the overall scene intentionally made brighter or darker. These settings are used when a suitable brightness (exposure) cannot

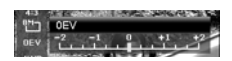

otherwise be obtained in circumstances where the difference in brightness between the subject and the background (the contrast) is large, or when the subject that you wish to capture is very small within the scene. Available for still images only.

- This function is used only in Program mode (page [38\)](#page-37-0).
- To adjust EV settings, press the  $\blacktriangleleft$  or  $\blacktriangleright$  keys to increase/decrease the value. As you adjust the settings, the LCD monitor synchronously displays the image applying the EV settings. Press the **OK** button to save and apply changes.

# **White Balance**

This sets the white balance for a variety of lighting conditions and permits images to be captured that approach the conditions that are seen by the human eye.

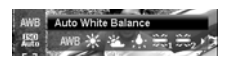

- This function is used only in Program mode (page [38\)](#page-37-0).
- As you move through the selection, you can see the preview on the LCD monitor synchronously.

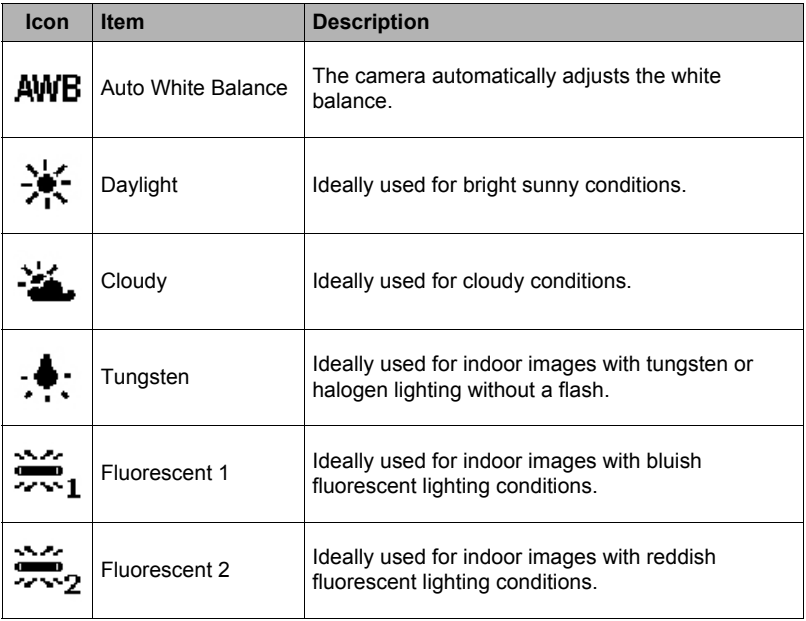

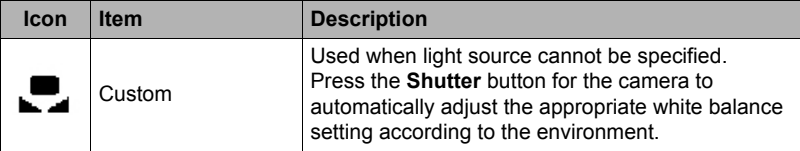

# **ISO**

This sets the sensitivity for capturing images. When the sensitivity is raised (and the ISO figure is increased), photography will become possible even in dark locations, but the more pixelated (grainier) the image will appear.

- This function is used only in Program mode (page [38\)](#page-37-0).
- Use a higher ISO setting in dim conditions and a lower ISO setting in brighter conditions.

# **Metering**

This sets the metering method for calculating the exposure.

• This function is used only in Program mode (page [38\)](#page-37-0).

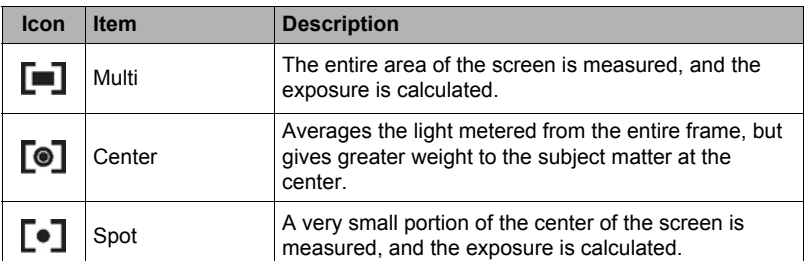

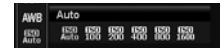

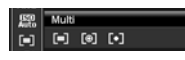

The Color mode function applies different colors or tones for a more artistic effect on the still images or videos.

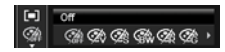

- This function is used only in Program mode (page [38\)](#page-37-0).
- As you move through the selection, the preview on the LCD monitor changes synchronously.

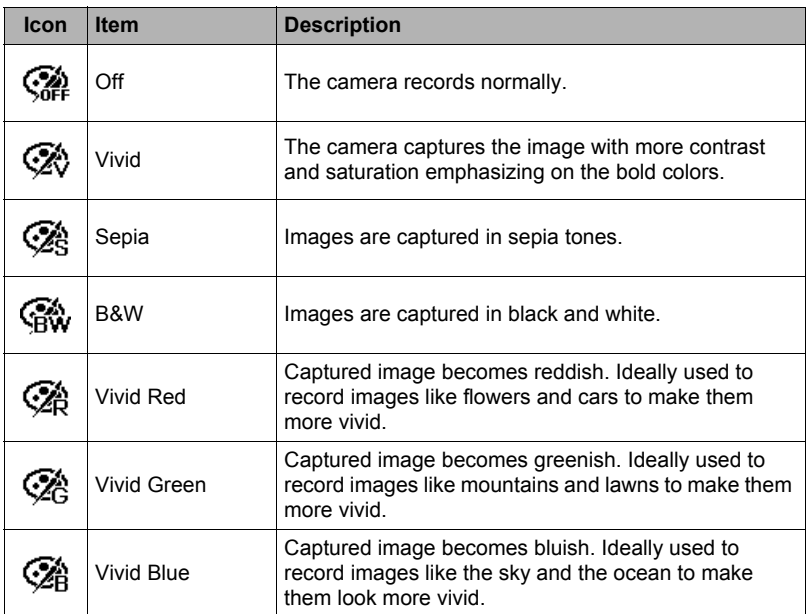

**Art Effect**

This function applies different art effect on the still images. When you select options by pressing the  $\blacktriangleleft$  or  $\blacktriangleright$  key, the preview result will show on the LCD monitor.

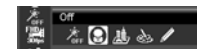

• You need to configure the settings below to use the Art Effect function. Digital Zoom: Off

AF Area: Anything other than Face Tracking

• This function is used only in Program mode (page [38\)](#page-37-0).

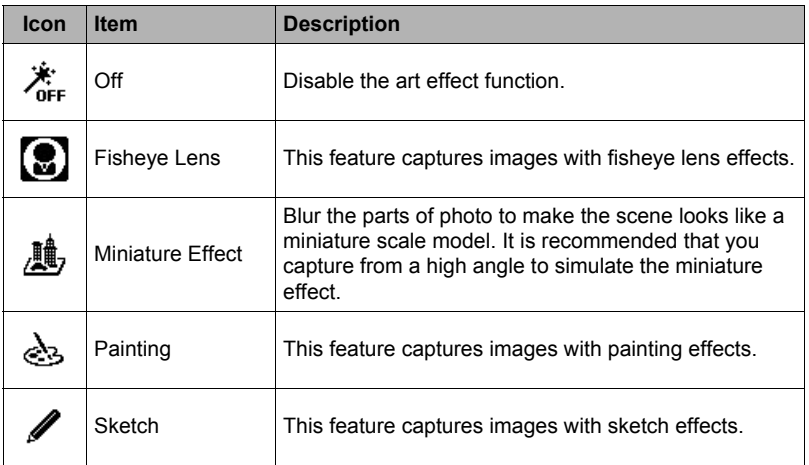

# <span id="page-34-0"></span>**Recording Videos**

You can record videos with the camera, the available recording time depends on the capacity of the memory card. Videos can be recorded until the maximum memory capacity has been reached. However, the length of a single video may be limited.

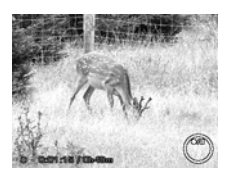

- *1.* Turn on the camera by pressing the **ON/OFF** button.
- *2.* Focus your camera on the subject that you want to take.
- *3.* Press the **Movie** button to start recording.
- 4. To pause recording, press the  $\triangle$  key.
- **5.** To continue recording, press the  $\triangle$  key again.
- *6.* To stop recording, press the **Movie** button.

# **NOTE**

- When the camera stop recording due to reaching maximum time (29 minutes) for a single video, simply press the **Movie** button again to continue recording.
- The camera will automatically stop recording when the memory capacity is full.
- Power save mode is not available in video recording or pause recording.

# **PIV function**

The movie screen can be stored as a photo by full pressing the shutter button without stopping movie recording.

Once an image is captured, an icon  $\lceil \cdot \rceil$  and the number of shots will be kept on screen. If it reaches the maximum number of shots, the icon and number are turned into red, but the movie recording is still continuing.

# **NOTE**

- When the movie size is HDp30, the capture photos are saved at  $1280 \times 720$ resolution.
- When the movie size is VGAp30, the capture photos are saved at 640  $\times$  480 resolution.

Press the **Function/Delete** button to enable video setting menu before recording a video.

# **Movie Size**

Use this function to adjust the resolution and quality of video clips.

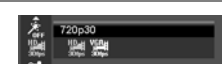

The table below shows the available size and corresponding image quality settings.

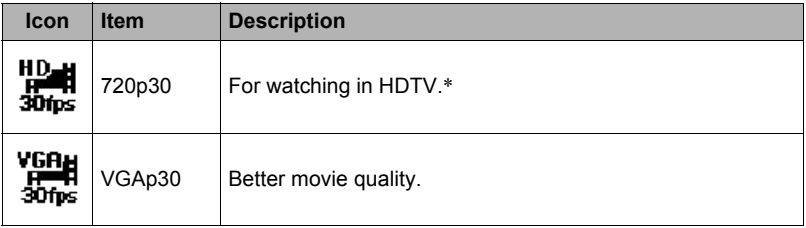

# **NOTE**

- The options with "\*" are only available when a SDHC class4 or class6 card is inserted. Gray the options and disallow the cursor move on them if disabled.
- It will automatically stop recording when the recording time is over 29 minutes or the file size is over 4GB.
- Using the camera's built-in memory or certain types of memory cards can slow down processing speed. Whenever possible use an Ultra High-Speed Type memory card. Note, however, that not all operations can be guaranteed even if an Ultra High-Speed Type memory card is used. Certain movie quality settings can result in too much time being required to record data, which can result in breaks in the image and/or audio during playback.

# **Setting Wind Cut**

This feature reduces wind noise during movie recording.

Wind Cut: Off
# **Using the Record Menu**

If you are in Record mode, you can access the Record menu simply by pressing the **Menu** button on your camera.

When the menu is displayed, use the 4-way navigation control and the **OK** button to move through menu selections and apply your desired settings. To close the menu anytime, press the **Menu** button again.

# **Record Menu**

The Record menu allows you to change modes, and setup other capture settings.

### **To go to Record Menu:**

Turn on the camera by pressing **ON/OFF** button.

- *1.* Press the **Menu** button to launch the Record Menu.
- $(0, k)$ p Scene Mode Self-timer **CFF AF** Area  $\overline{\phantom{a}}$ Sharpness Δż Saturation œ C> Select
- 2. Use the  $\triangle$  or  $\nabla$  keys to move through the menu
- **3.** To select an item, press the ▶ key or OK button.
- *4.* Change the submenu settings using the 4-way navigation control.
- *5.* Press the **OK** button to save and apply settings.

# <span id="page-37-0"></span>**Setting the Scene Mode**

The following two scene modes can be selected to shoot images.

- 1. From the Record Menu, press the  $\triangleright$  or OK button to select Scene Mode.
- *2.* Use the navigation control to move through the selection.
- *3.* Press the **OK** button to save and activate the selected Scene mode.

The table below shows the available Scene mode settings.

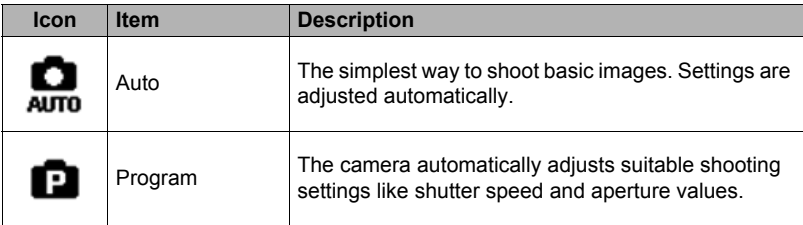

The Scene Mode can also be configured using the Function Menu My Mode setting (page [28\)](#page-27-0).

# **Setting the Self-timer**

Your camera features a Self-timer which can be set in the Self-timer function in the Record menu. The Self-timer allows you to take images after a pre-defined delay. This function is only available in recording still images. The Self-timer setting is automatically set to off when you turn off the camera.

### **To set the Self-timer**

- *1.* From the Record menu, select **Self-timer**.
- **2.** Use the  $\triangle$  or  $\nabla$  keys to go through the selection.
- *3.* Press the **OK** button to save and apply changes.

The table below shows the available Self-timer settings.

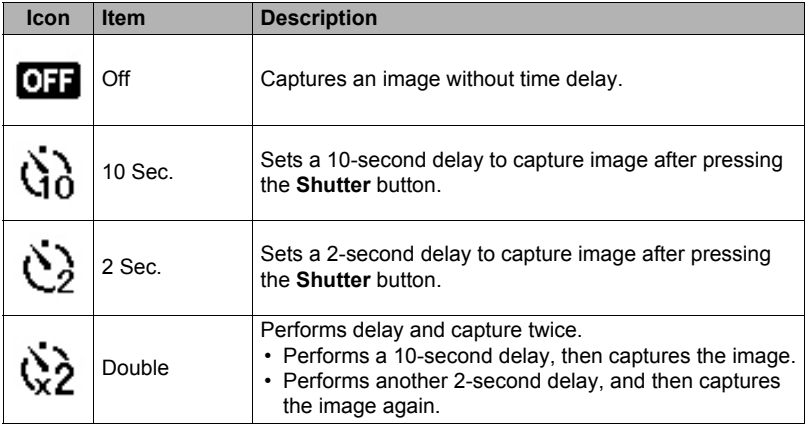

# **Setting the AF Area**

AF stands for Automatic Focus. This feature determines the area on which the camera focuses.

• This function is used only in Program mode (page [38\)](#page-37-0).

## **To set AF Area:**

*1.* From the Record menu, select **AF Area**.

**2.** Use the  $\triangle$  or  $\nabla$  keys to go through the selection.

*3.* Press the **OK** button to save and apply changes.

The table below shows the available AF area settings.

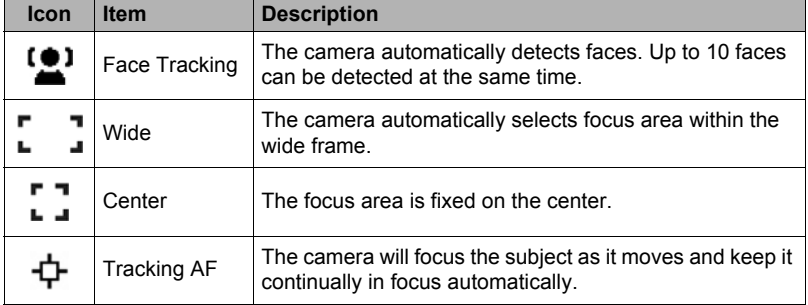

# **Setting Sharpness**

This function allows you to enhance or soften finer details of your images.

### **To set Sharpness:**

- *1.* From the Record menu, select **Sharpness**.
- 2. Use the  $\triangle$  or  $\nabla$  keys to go through the selection.
- *3.* Press the **OK** button to save and apply changes.

The table below shows the available Sharpness settings.

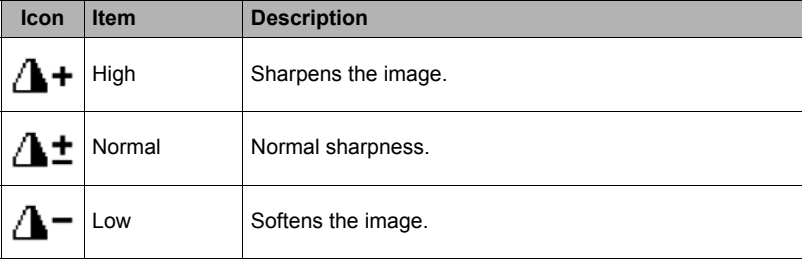

# **Setting Saturation**

The Saturation function lets you adjust the color saturation in your images. Use a higher saturation setting for rich colors and a lower saturation setting for more natural tones.

### **To set Saturation:**

*1.* From the Record menu, select **Saturation**.

2. Use the  $\blacktriangle$  or  $\nabla$  keys to go through the selection.

*3.* Press the **OK** button to save and apply changes.

The table below shows the available Saturation settings.

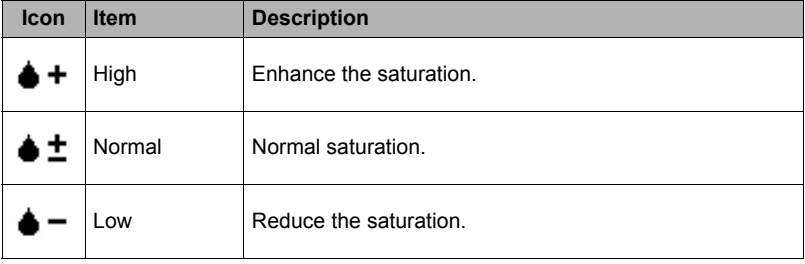

# **Setting Contrast**

This function allows you to adjust the contrast of your images.

### **To set Contrast:**

- *1.* From the Record menu, select **Contrast**.
- **2.** Use the  $\triangle$  or  $\nabla$  keys to go through the selection.
- *3.* Press the **OK** button to save and apply changes.

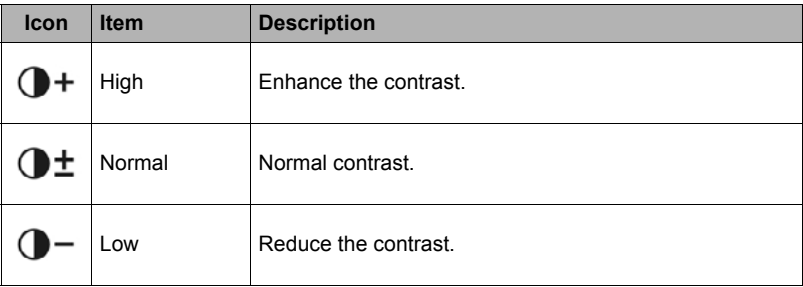

# **Setting Quality**

The Quality sets the quality (compression) at which the image is captured. The quality determines the amount of compression applied to your images. Fine quality would give you the best images with sharper details and less compression. However, the higher the quality, the more memory space is required in your memory card.

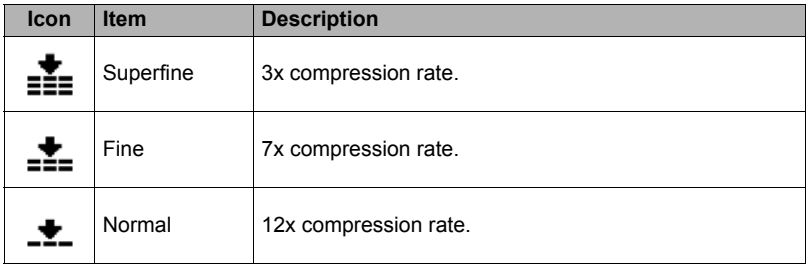

# **Setting the Digital Zoom**

This feature controls the Digital zoom mode of your camera. Your camera enlarges an image using the optical zoom first. When the zoom scale exceeds 5x, the camera uses digital zoom.

#### **To set Digital Zoom:**

- *1.* From the Record menu, select **Digital Zoom**.
- **2.** Use the  $\triangle$  or  $\nabla$  keys to go through the selection.
- *3.* Press the **OK** button to save and apply changes.

The table below shows the available Digital Zoom settings.

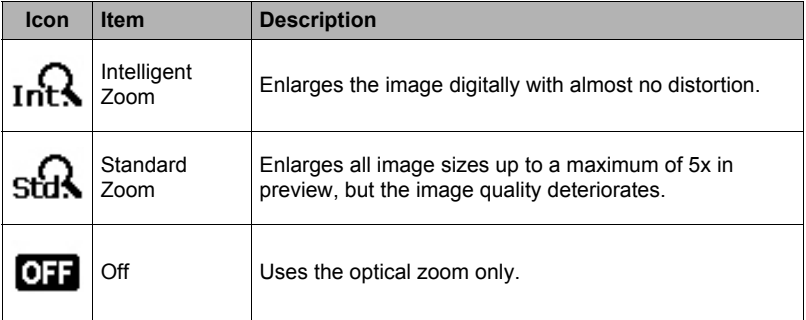

The tables below shows the maximum zoom factor for each image size when Intelligent Zoom is being used.

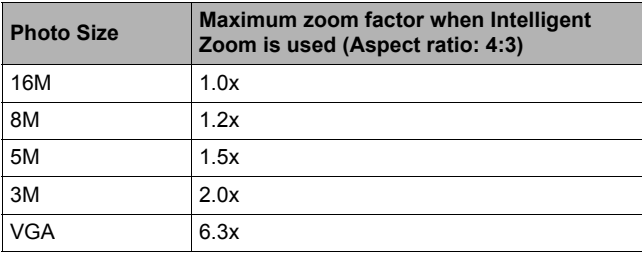

## **NOTE**

- Zoom operation cannot be used together with Face Tracking and Art Effect.
- The maximum Intelligent zoom scale varies depending on the photo size.

# **Setting the Date Stamp**

The date of recording can be printed directly on the still images. This function must be activated before the image is captured. Once date and time are stamped on an image, they can no longer be edited or deleted.

Limitations of Date Stamp functions are as follows.

- Available for still images only.
- May slow down AEB/Burst mode when Date Stamp is enabled in AEB/Burst mode.
- In vertical or rotated images, the date and time on your images still appear horizontally.

### **To set Date Stamp:**

*1.* From the Record menu, select **Date Stamp**.

**2.** Use the  $\triangle$  or  $\nabla$  keys to go through the selection.

*3.* Press the **OK** button to save and apply changes.

# **Setting Auto Review**

The Auto Review function lets you view the captured image right after shooting it. If Auto Review is On, the camera will display the captured image for **1 second** on the LCD monitor.

### **To set Auto Review:**

- *1.* From the Record menu, select **Auto Review**.
- 2. Use the  $\triangle$  or  $\nabla$  keys to go through the selection.
- *3.* Press the **OK** button to save and apply changes.

# **Setting Grid Line**

The Grid Line function will show a framing grid on preview for taking pictures. Available settings are: **On**, **Off**.

The configuration of Grid Line will be changed with different aspect ratio.

- *1.* From the Record Menu, select **Grid Line**.
- 2. Use the  $\triangle$  or  $\nabla$  keys to go through the selection.
- *3.* Press the **OK** button to save and apply changes.

# **Setting Stabilizer**

This function allows you to prevent blurred images caused by shaking.

- *1.* From the Record menu, select **Stabilizer**.
- **2.** Use the  $\triangle$  or  $\nabla$  keys to go through the selection.
- *3.* Press the **OK** button to save and apply changes.

# **Continuous AF**

This function allows you to record video with auto focus method.

- *1.* From the **Record Menu**, select **Continuous AF**.
- **2.** Use the  $\triangle$  or  $\nabla$  keys to go through the selection.
- *3.* Press the **OK** button to save and apply changes.

# **Zoom**

Use this feature to enable/disable the zoom control in movie recording. When this feature is turned on, voice during lens zooming would not be recorded.

- *1.* From the **Record Menu**, select **Zoom**.
- 2. Use the  $\blacktriangle$  or  $\nabla$  keys to go through the selection.
- *3.* Press the **OK** button to save and apply changes.

# **Playback**

You can playback the still image and video clips on the LCD monitor.

## **Viewing in Single Navigation**

The Single navigation mode displays the images one by one on the LCD monitor. To view image/video clips, follow the steps below.

- *1.* Press the **Playback** button on the camera.
- *2.* The LCD monitor displays an image. To understand the icons and other information on the screen, please see ["LCD Monitor Layout"](#page-18-0) on page [19.](#page-18-0)

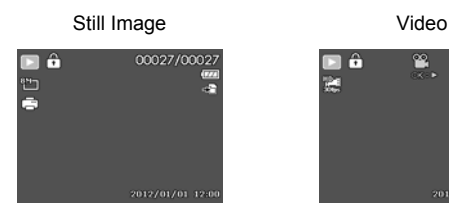

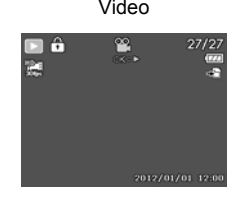

- **3.** Use the  $\triangleleft$  or  $\triangleright$  keys to view next/previous image/video.
- *4.* To play a video clip, press the **OK** button. See "[Playing Videos](#page-48-0)" on page [49](#page-48-0)  for more details.

## **Viewing Thumbnails**

This function allows you to view 9-thumbnail images or by calendar mode on the LCD monitor. Searching numerous images is much easier than single view navigation.

### **To set 9-images mode**

- *1.* Press the **Playback** button on the camera.
- *2.* Rotate the **Zoom** dial counterclockwise (left) **once** to enter 9-images mode.
- *3.* Use the navigation control to move through the items.
- *4.* Press the **OK** button to select the image and view it normally.

#### **Scroll bar**

If a scroll bar appears, it indicates that the screen can be scrolled.

## **To set calendar mode:**

- *1.* Press the **Playback** button on the camera.
- *2.* Rotate the **Zoom** dial counterclockwise (left) **twice** to view thumbnails in calendar mode.
- $2014$
- *3.* Use the navigation control to move through the items.
- *4.* Press the **OK** button to select an image and view it normally.

## **NOTE**

- In calendar mode:
	- The first file (including image, video, and error file) recorded on each date appears on the screen.
	- Rotate the **Zoom** dial clockwise (right) would back to 9-images mode.

#### Thumbnail icon:

When you view the thumbnails, some images may contain icon. The icon indicates the type of file or recording.

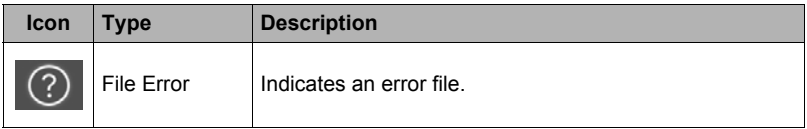

48 Playback

Scroll bar

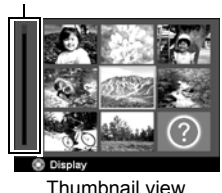

# **Zooming Images**

The zoom view function works with still images only.

- In normal view, rotate the **Zoom** dial clockwise (right) repeatedly until the desired zoom view.
- The 4 arrows on the LCD monitor indicate that the image is zoomed in.
- You can zoom to view an image of up to 12x.
- Use the navigation control to view the zoomed image.
- Press the **Menu** button to close zoom view.

## **Rotating an Image**

Each press of  $\triangle$  key will rotate the displayed image 90 degrees. Only still images can be rotated.

## <span id="page-48-0"></span>**Playing Videos**

- *1.* Press the **Playback** button on the camera.
- *2.* Use the navigation control to scroll through the saved images. A video clip has a video icon displayed on screen.

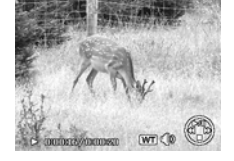

- *3.* Press the **OK** button to play the video.
- 4. During playback, press and hold the  $\blacktriangleleft$  or  $\blacktriangleright$  keys to fast forward or rewind the video. The camera supports forward and rewind speed of up to 4x.
- *5.* During playback, use the **Zoom** dial to control volume. Rotate clockwise (right) to increase volume/Rotate counterclockwise (left) to decrease volume.
- **6.** Press the  $\triangle$  key to pause playback. Press the  $\triangle$  key again to resume. When paused, the play info will remain on screen, but  $\overline{WT}$  ( $\parallel$ ) will become  $\blacksquare$  .
- 7. To forward or rewind the video frame by frame, press the  $\triangle$  key to pause playback, then press the  $\blacktriangleleft$  or  $\blacktriangleright$  keys.
- **8.** Press the  $\blacktriangledown$  key to stop the playback. The LCD monitor displays the video frame image in Single navigation mode.

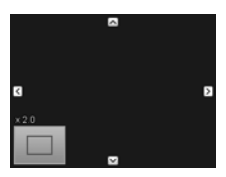

# **NOTE**

- The play info, except the icon  $\boxed{\text{WT}}$  ( $\boxed{\text{N}}$ , will be displayed when the video is paused, during REW/FF or frame by frame modes.
- Volume cannot be adjusted when paused or during REW/FF modes.

# **Using Movie Edit**

When a video clip is paused, press the **Function/Delete** button to enter Movie Edit mode. An Edit Panel displayed in the lower left corner of the screen while the time bar and movie length display in the bottom of the screen.

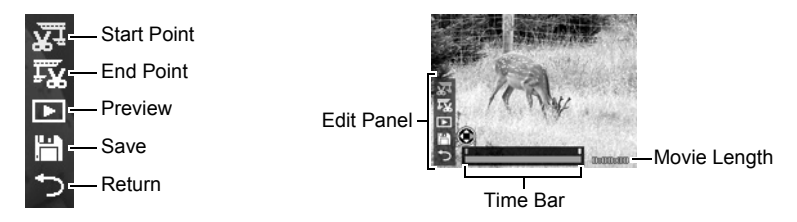

## **Set Start/End Points**

**1.** Use the  $\triangle$  and  $\nabla$  keys to select **of** for specifying to the start point of the trimmed movie. Next, use the  $\triangleleft$  and  $\triangleright$  keys to select  $\triangleright$  for specifying to the end point of the trimmed movie.

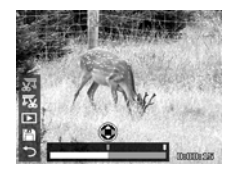

- **2.** Pressing  $\triangleleft$  or  $\triangleright$  moves  $\parallel$  1/30-second in either direction. A movie must be at least two seconds long.
- 3. Select **D** to preview or **F** to save the video clip.

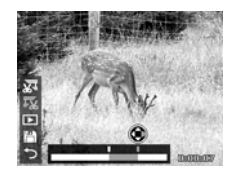

4. Select **a** and press the OK button to exit Movie Edit mode and return to the paused time whether the Start/End point is set or not.

## **NOTE**

• The edited video clip will be saved as a separate file that can be performed movie edit again.

## **Deleting an Image/Video**

There are two ways to delete an image/video.

- Using the **Function/Delete** button.
- Using Playback menu Delete settings. See "[Delete"](#page-51-0) on page [52.](#page-51-0)

### **Using the Function/Delete Button**

Use the **Function/Delete** button on your camera to delete an image/video clip.

- *1.* Press the **Playback** button on the camera.
- *2.* View image/video clips in Single navigation mode.
- **3.** Use the  $\triangleleft$  or  $\triangleright$  keys to scroll the display.
- *4.* When the desired image/video clip is displayed on the LCD monitor, press the **Function/Delete** button.
- *5.* A confirmation selection appears on screen.
- *6.* Select **Delete**.
- *7.* Press the **OK** button to delete.
- *8.* The next image is displayed on the LCD monitor. To delete another file, use the  $\triangleleft$  or  $\triangleright$  keys to scroll through the image/video clips. Then, repeat steps 6 to 7.
- *9.* To close the Delete function and go back to the Single navigation mode, select **Cancel**.

## **NOTE**

• Locked files cannot be deleted at any time. When you try to delete a locked file, the camera displays "File Locked" message on the LCD monitor.

## **Playback Menu**

The Playback menu allows you to edit images and setup playback settings.

#### **To go to Playback Menu:**

- *1.* Press the **Playback** button on the camera.
- *2.* Press the **Menu** button to launch the Playback menu.
- 3. Use the  $\blacktriangle$  or  $\nabla$  keys to move through the menu selections.
- 4. To select a menu, press  $\triangleright$  or the OK button.
- *5.* Change the submenu settings using the 4-way navigation control.
- *6.* Press the **OK** button to save and apply settings.

# <span id="page-51-0"></span>**Delete**

The Delete function allows you to remove unwanted files in the internal memory or on the memory card. Protected files cannot be erased, to delete, unprotect the file first. See ["Protect"](#page-54-0) on page [55](#page-54-0).

#### **To delete an image/video clip:**

- *1.* From the Playback menu, select **Delete**.
- *2.* The Delete submenu is displayed on the LCD monitor. Select an available setting.
	- **Single:** Select one file to delete.
	- **Multi:** Select multiple files to delete at the same time.
	- **All:** Delete all files.

#### **To delete a single file:**

- *1.* Select **Single** in the Delete submenu, the images are displayed on the LCD monitor in Single navigation mode.
- 2. Use the  $\blacktriangleleft$  or  $\blacktriangleright$  keys to scroll the display.
- *3.* When the desired image/video clip is displayed on the LCD monitor, select **Delete**.
- *4.* Press the **OK** button to delete.
- **5.** The next image is displayed on the LCD monitor. To delete another file, use the  $\blacktriangleleft$  or  $\blacktriangleright$  keys to scroll through the image/video clips. Repeat steps 3 to 4.
- *6.* To close the Delete function and go back Playback menu, select **Cancel**.

#### **To delete multiple files:**

- *1.* Select **Multi** in the Delete submenu, the images are displayed in thumbnail view on the LCD monitor.
- *2.* Use the navigation control to move through the files.

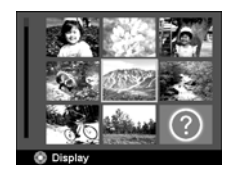

- *3.* When the desired image/video clip is highlighted, press the **OK** button to mark image/video clip for deletion.
- *4.* Repeat step 3 until all desired images for deletion are marked.
- *5.* Press the **Menu** button. A confirmation selection appears.
- *6.* Select **Yes** to confirm.
- *7.* Press the **OK** button to delete marked files.

#### **To delete all files:**

- *1.* Select **All** in the Delete submenu. A confirmation message appears.
- *2.* Select **Yes**.
- *3.* Press the **OK** button to delete all files.

# **Slide Show**

The slide show function enables you to playback your still images automatically in order one image at a time.

### **To view slide show:**

- *1.* From the Playback menu, select **Slide Show**. The slide show menu appears.
- *2.* Set the slide show settings.
- *3.* Select **Start**, then press the **OK** button to start the slide show.
- *4.* During slideshow, press the **OK** button to pause the slide show.
- **5.** Use the  $\triangle$  or  $\nabla$  keys to move through the options. Select whether to **Continue** or **Exit** the slide show.
- *6.* Press the **OK** button to apply selected option.

### **To change slide show settings:**

- 1. From the Slide show menu, use the  $\triangle$  or  $\nabla$  keys to move through the selections.
- 2. Select Interval setting. Press the  $\blacktriangleleft$  or  $\blacktriangleright$  keys to adjust. Choose among the available interval settings: 1 sec., 3 sec., 5 sec., and 10 sec.
- 3. Select Transition setting. Press the < or  $\blacktriangleright$  keys to adjust. Choose among the available transition settings.

# r 로 x

4. Select Repeat setting. Press the  $\triangleleft$  or  $\triangleright$  keys to adjust. Available settings are:  $\bigcirc$  (Yes),  $\bigcirc$  (No).

# <span id="page-54-0"></span>**Protect**

Set the data to read-only to prevent images from being erased by mistake. A protected file has a lock icon  $\bigcap_{k=1}^{\infty}$  when viewed on Playback mode.

## **To protect files:**

- *1.* From the Playback menu, select **Protect**.
- *2.* The Protect submenu is displayed on the LCD monitor. Select an available setting.
	- **Single:** Select one file to lock/unlock.
	- **Multi:** Select multiple files from the thumbnail view to lock/unlock.
	- **Lock all:** Lock all files.
	- **Unlock all:** Unlock all files.

### **To protect/unprotect a single file:**

- *1.* Select **Single** in the Protect submenu, the images are displayed on the LCD monitor in Single navigation mode.
- 2. Use the  $\blacktriangleleft$  or  $\blacktriangleright$  keys to scroll the display.
- *3.* When the desired file is displayed on the LCD monitor, press the **OK** button to select **Lock/Unlock**.
- *4.* To close the protect/unprotect function and go back Playback menu, select **Exit**.

#### **To protect/unprotect multiple files:**

- *1.* Select Multi in the Protect submenu, the images are displayed in thumbnail view on the LCD monitor.
- *2.* Use the navigation control to move through the files.
- *3.* When the desired file is highlighted, press the **OK** button to mark/unmark the file clip for protection.
- *4.* Repeat step 3 until all desired files to protect are marked.
- *5.* Press the **Menu** button. A confirmation selection appears.

## *6.* Select **Yes**.

*7.* Press the **OK** button to lock files and go back to Playback mode.

### **To protect all files:**

- *1.* Select **Lock all** in the Protect submenu. A confirmation message appears.
- *2.* Select **Yes**.
- *3.* Press the **OK** button to lock all files.

### **To unlock all files:**

- *1.* Select **Unlock all** in the Protect submenu. A confirmation message appears.
- *2.* Select **Yes**.
- *3.* Press the **OK** button to unlock all protected files.

# **Color Mode**

The Color mode function lets you edit still images to apply different colors or tones for a more artistic effect. Edited images in this function are saved as a new file.

## **To activate Color Mode:**

- *1.* Press the **Playback** button on the camera.
- 2. Press the  $\blacktriangleleft$  or  $\blacktriangleright$  keys to scroll and select an image to edit.
- *3.* Press the **Menu** button to launch the Playback menu.
- *4.* Select **Color Mode**. The Color mode submenu appears.
- **5.** Press the ◀ or ► keys to scroll and select an option. As you move through the selection, the preview on the LCD monitor changes synchronously.

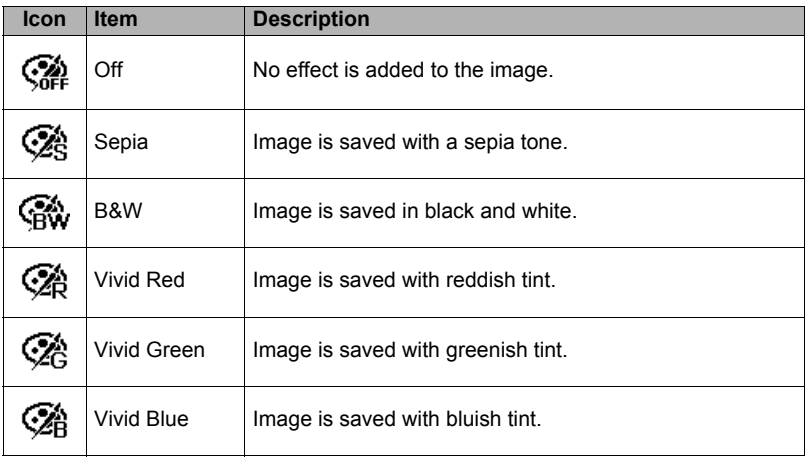

The succeeding table shows the available settings.

# **Art Effect**

The Art Effect function is only applicable to still images with different artistic effect. Edited images in this function are saved as a new file.

## **To activate Art Effect:**

- *1.* Press the **Playback** button on the camera.
- 2. Press the  $\blacktriangleleft$  or  $\blacktriangleright$  keys to scroll and select an image to edit.
- *3.* Press the **Menu** button to launch the Playback menu.
- *4.* Select **Art Effect**. The Art Effect submenu appears.
- **5.** Press the ◀ or ► keys to scroll and select an option. As you move through the selection, the preview on the LCD monitor changes synchronously.

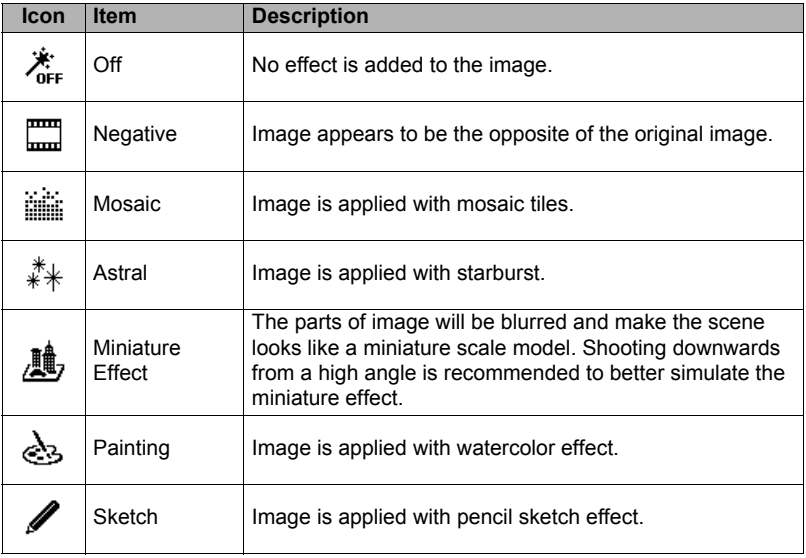

The succeeding table shows the available settings.

## **NOTE**

• Every time when launching the submenu, the cursor is located on "Off".

# **Trim**

The Trim function allows you to trim an image to another image size. This function is only available for still images.

### **To trim an image:**

- *1.* Press the **Playback** button on the camera.
- 2. Use the  $\blacktriangleleft$  or  $\blacktriangleright$  keys to scroll and select an image to trim.
- *3.* Press the **Menu** button to launch the Playback menu.
- *4.* Select **Trim**. The Trim screen layout is displayed on the LCD monitor.
- *5.* Use the **Zoom** dial to change size as zoom in/out.

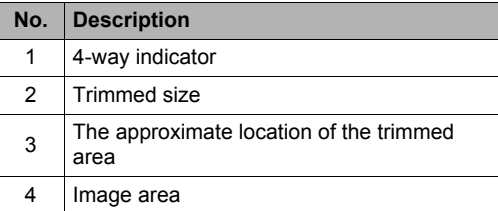

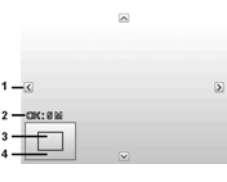

- *6.* Use the navigation control to move the image.
- *7.* Press the **OK** button to apply changes. A menu selection appears.
- *8.* Select an available setting.
	- **Overwrite:** Save and replace the old file with the new one.
	- **Save As:** Save the new file as a new one.
	- **Cancel:** Cancel Trim.
- *9.* Press the **OK** button to save/cancel changes.

## **NOTE**

- Trim function is not available for images with image size set to VGA.
- This function is available only for images with an aspect ratio of 4:3.

# **Resize**

Resizes a previously saved image and only resizing to a smaller size is available.

### **To resize an image:**

- *1.* Press the **Playback** button on the camera.
- 2. Use the  $\blacktriangleleft$  or  $\blacktriangleright$  keys to scroll and select an image to resize.
- *3.* Press the **Menu** button to launch the Playback menu.
- *4.* Select **Resize**. The Resize submenu is displayed on the LCD monitor.
- *5.* Select size among: 8M, 5M, 3M, and VGA. Available size settings may vary depending on original image size. Unavailable settings appear as gray icons in Resize submenu.
- *6.* After selecting size, a menu selection appears. Select an available setting.
	- **Overwrite:** Save and replace old file with a new one.
	- **Save As:** Save the new file as a new one.
	- **Cancel:** Cancel resize.
- *7.* Press the **OK** button to save/cancel changes.

## **NOTE**

- Resize function is not available for images with image size set to VGA.
- This function is available only for images with an aspect ratio of 4:3.

# **Startup Image**

You can specify the startup image from the captured images for camera.

- *1.* Press the **Menu** button to launch the Playback menu.
- *2.* Select **Startup Image**. The menu selection appears.
- *3.* Select an available setting.
	- **System:** Use camera default image.
	- My Photo: Use the < or  $\blacktriangleright$  keys to scroll and select desired image.
	- **Off:** Disable the startup image.
- *4.* Press the **OK** button to apply changes.

## **NOTE**

• The startup image will still be displayed at startup even if the selected image was deleted.

# **DPOF**

DPOF is the abbreviation for Digital Print Order Format, which allows you to embed printing information on your memory card. You can select the images to be printed and how many prints to make with the DPOF menu in the camera and insert the memory card to the card compatible printer. When the printer starts printing, it will read the embedded information on the memory card and print the specified images.

### **To set DPOF:**

- *1.* Press the **Menu** button to launch the Playback menu.
- *2.* Select **DPOF**. The submenu appears. Available settings are as follows.
	- **Single:** Select a single image to mark.
	- **All:** Mark all images in the memory card.
	- **Reset:** Reset all DPOF settings to initial default settings.

#### **To set DPOF on a single image/all images:**

- *1.* Select **Single** or **All** on the DPOF submenu.
- **2.** For single image, use the  $\triangleleft$  or  $\triangleright$  keys to scroll and select an image to mark for printing.
- **3.** Specify the number of copies. Use the  $\blacktriangledown$  or  $\blacktriangle$ keys to increase/decrease number.

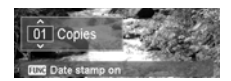

- *4.* Press the **Function/Delete** button to toggle between turning on/off the date stamp.
- *5.* Press the **OK** button to save DPOF settings.

### **To reset DPOF:**

- *1.* Select **Reset** on the DPOF submenu. A confirmation message appears.
- *2.* Select **Yes**.
- *3.* Press the **OK** button to reset DPOF settings.

# **Radial Blur**

Radial Blur blurs the area around a point.

#### **To set Radial blur for an image:**

- *1.* Press the **Menu** button to launch the Playback menu.
- *2.* Select **Radial Blur**. The menu selection appears.
- 3. Use the  $\blacktriangledown$  or  $\blacktriangle$  keys to specify the level of blurs. Changing the level setting causes the radial blur in the image on the LCD monitor to change accordingly.
- *4.* Press the **OK** button to proceed save options.
- *5.* Available settings are as follows.
	- **Overwrite:** Save and replace the old file with a new one.
	- **Save As:** Save the new file as a new one.
	- **Cancel:** Cancel Radial blur.

## **NOTE**

• This function is available only for images with an aspect ratio of 4:3.

# **Using the Setup Menu**

You can access the Setup menu whether you are in Record or Playback mode. The Setup menu allows you to configure general camera settings.

### **To go to Setup menu:**

- *1.* Press the **Menu** button to launch the Record/Playback menu.
- 2. Use the  $\blacktriangleleft$  or  $\blacktriangleright$  keys to switch the menu tab to Setup menu.
- 3. Use the  $\blacktriangledown$  or  $\blacktriangle$  keys to move through the menu selections.
- **4.** To select an item, press the **OK** button or  $\blacktriangleright$  key.
- *5.* Change the submenu settings using the 4-way navigation control.
- *6.* Press the **OK** button to save and apply settings.

## **Setting Sounds**

Use the Sound menu functions to control the sounds produced by the camera.

- *1.* From the Setup menu, select **Sounds**.
- *2.* Adjusts sound settings.
- *3.* Press the **OK** button to apply changes.

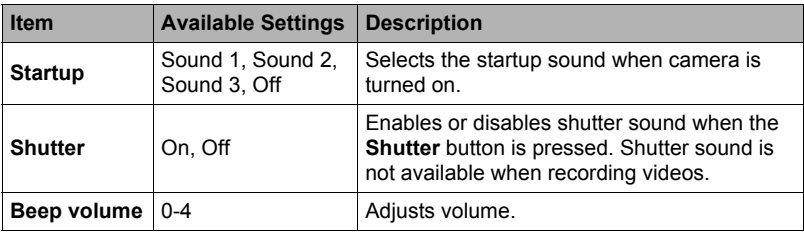

## **Setting Power Save**

The Power Save function allows you to set an idle time after which the camera automatically sets to sleep mode to save power. After a minute of being in sleep mode, the camera eventually turns off power.

#### **This function is not available in the following instances:**

- Recording a video file
- Playing a slide show/video file
- Using the USB connector

## **Setting LCD Save**

Enable the LCD Save function to automatically decrease the LCD brightness to conserve battery power. When the camera is idle for 20 seconds, the LCD darkens. Press any button to resume to normal brightness.

• The camera is idle and enters LCD Save mode when no buttons are pressed. LCD Save, though enabled, does not function during video playback, slide show and video recording.

## **Setting Date & Time**

Use the Date & Time function to set the date and time of your camera. This function is useful in attaching date stamps on captured images. Your camera uses a 24-hour time format.

- *1.* Use the navigation control to adjust date and time value. By holding down the  $\blacktriangledown$  or  $\blacktriangle$  keys, the numeric values changes continuously.
- *2.* Press the **OK** button to apply changes.

## **Setting Language**

Specify in which language menus and messages are to be displayed on the LCD monitor.

- *1.* Use the navigation control to scroll through the list and select the desired language.
- *2.* Press the **OK** button to confirm and apply settings.

## **Setting Display Mode**

This function controls the icon display on LCD monitor for both Record mode and Playback mode.

Available settings are: On, Detailed Info, Off.

If Display Mode is set to Off, the mode icon and remaining shots will be displayed for 2 seconds in following situations:

- Power on the camera
- Switch from Playback to Record mode
- After shooting
- Close the menu and back to preview

## **Setting File Numbering**

This function allows you to select a method to assign file numbers to images.

#### **Available settings are:**

- **Series:** Assigns numbers to files in sequence even if the folder is changed.
- **Reset:** The file numbering will start from 0001 each time a folder is changed or the memory is formatted.

To understand folder and file structure of your camera, see ["About Folder and File](#page-83-0)  [Names"](#page-83-0) on page [84](#page-83-0).

# <span id="page-64-0"></span>**Setting TV Out**

Use the TV Out function to adjust video output signal to accommodate different regional settings. If TV out is not set correctly, the image may not display properly on TV.

#### **Available settings are:**

- **NTSC:** Applicable in Japan, USA, Canada, Taiwan and others.
- **PAL:** Applicable in Europe, Asia (excluding Taiwan), Oceania and others.

## **Setting Memory Kit**

This utility formats the internal memory (or memory card) and erases all stored images and data.

### **Available settings are:**

- **Format:** Select to format currently used memory.
- **Copy to Card:** Select to copy all files stored in the internal memory to the memory card.

## **NOTE**

- If images were saved to internal memory before inserting a memory card into the camera, you can use **Copy to Card** function to copy all images from the internal memory to the memory card.
- If a memory card has not been inserted into the camera or the memory card is locked or the internal memory is empty, **Copy to Card** function is not available.

## **Reset All**

Use this function to reset the camera to its factory settings. However, the following settings are exceptions and not affected by Reset.

- Date & Time
- Language
- TV Out
- Custom White Balance data

# **Making Connections**

You can connect your camera to: TV or computer.

## **Connecting the Camera to a TV**

You can play back your images on a TV screen. Before connecting to any video devices, make sure to select NTSC/PAL to match the broadcast standard of the video equipment you are going to connect to the camera.

• As an AV cable, use the separately sold EMC-7A.

### **To connect your camera to a TV:**

- *1.* Turn on the camera.
- *2.* Set the TV out to match the TV's video out format. See ["Setting TV](#page-64-0)  [Out](#page-64-0)" on page [65.](#page-64-0)
- *3.* Connect the AV cable to the USB/AV port on the side of your camera.
- *4.* Connect the other end of the cable to the TV's AV input port.
- *5.* The LCD monitor turns black and all images and video clips are displayed on the TV.

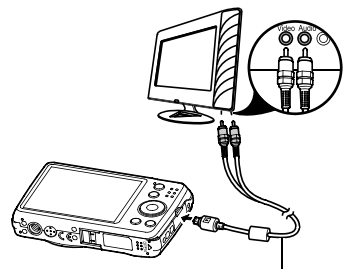

Optional AV cable (EMC-7A)

## **Connecting the Camera to a Computer**

You can transfer images and videos to your computer.

**Never use your computer to modify, delete, move, or rename any image files that are in the camera's built-in memory or on its memory card.**

Doing so can cause problems with the camera's image management data, which will make it impossible to play back images on the camera and can drastically alter remaining memory capacity. Whenever you want to modify, delete, move, or rename an image, do so only on images that are stored on your computer.

## **IMPORTANT!**

- Never unplug the USB cable, or operate the camera while viewing or storing images. Doing so can cause data to become corrupted.
- *1.* Connect one end of the USB cable to an available USB port on your computer.
- *2.* Connect the other end of the USB cable to the USB/AV port on the side of your camera.
- *3.* Turn on the camera.
- *4.* The computer starts to detect the connection while the LCD monitor appears "Connecting...".

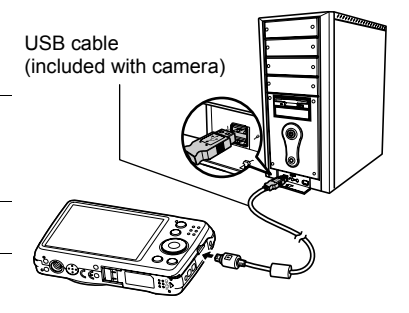

- *5.* Connection established after **PC Mode** appeared on the LCD monitor.
- *6.* Access the files in the camera by your computer.

## **NOTE**

- The camera's internal memory and memory card would display as removable drives in computer.
- After the connection, no image is displayed on the LCD monitor.

## ■ Saving the Files to Your Computer

#### **• Windows**

- *1.* Windows 7, Windows Vista users: Click "Start" and then "Computer". Windows XP users: Click "Start" and then "My Computer".
- *2.* Double-click "Removable Disk".
	- Your computer recognizes the memory card loaded in the camera (or built-in memory if there is no card) as a removable disk.
- *3.* Right-click the "DCIM" folder.
- *4.* On the shortcut menu that appears, click "Copy".
- *5.* Windows 7, Windows Vista users: Click "Start" and then "Documents". Windows XP users: Click "Start" and then "My Documents".
	- If you already have a "DCIM" folder in "Documents" (Windows 7, Windows Vista) or "My Documents" (Windows XP), the next step will overwrite it. If you want to keep the existing "DCIM" folder, you need to change its name or move it to a different location before performing the next step.
- *6.* Windows 7 users: On the "Documents" "Organize" menu, select "Paste". Windows Vista users: On the "Documents" "Edit" menu, select "Paste". Windows XP users: On the "My Documents" "Edit" menu, select "Paste". This will paste the "DCIM" folder (and all the image files it contains) into your "Documents" (Windows 7, Windows Vista) or "My Documents" (Windows XP) folder. You now have a copy of the files that are in camera memory on your computer.
- *7.* After you finish copying images, disconnect the camera from the computer. On the camera, press the **ON/OFF** button to turn off the camera. After checking to make sure that the LED indicator is unlit, disconnect the USB cable.

#### **• Macintosh**

- *1.* Double-click the camera's drive icon.
- *2.* Drag the "DCIM" folder to the folder to which you want to copy it.
- *3.* After the copy operation is complete, drag the drive icon to Trash.
- *4.* On the camera, press the **ON/OFF** button to turn off the camera. After checking to make sure that the LED indicator is unlit, disconnect the USB cable.
- To view images you copied to your computer

#### **• Windows**

- *1.* Double-click the copied "DCIM" folder to open it.
- *2.* Double-click the folder that contains the images you want to view.
- *3.* Double-click the image file you want to view.
	- For information about file names, see "[Memory Folder Structure](#page-84-0)" on page [85](#page-84-0).
	- An image that was rotated on the camera will be displayed on your computer screen in its original (unrotated) orientation.

#### **• Macintosh**

- *1.* Double-click the camera's drive icon.
- *2.* Double-click the "DCIM" folder to open it.
- *3.* Double-click the folder that contains the images you want to view.
- *4.* Double-click the image file you want to view.
	- For information about file names, see "[Memory Folder Structure](#page-84-0)" on page [85](#page-84-0).
	- An image that was rotated on the camera will be displayed on your Macintosh screen in its original (unrotated) orientation.

## ■ Minimum Computer System Requirements for Movie Playback

The minimum system requirements described below are necessary to play back movies recorded with this camera on a computer.

#### **• Windows**

Operating System : Windows 7, Windows Vista, Windows XP (SP3) CPU : Image Quality "HD": Pentium 4 3.2 GHz or higher Image Quality "STD": Pentium M 1.0 GHz or higher Pentium 4 2.0 GHz or higher

Required Software: Windows Media Player, DirectX 9.0c or higher

### **• Macintosh**

Operating System : Mac OS X 10.3.9 or higher Required Software: QuickTime 7 or higher

- The above are recommended system environments. Configuring one of these environments does not guarantee proper operation.
- Certain settings and other installed software may interfere with proper playback of movies.

# **Appendix**

## **Safety Precautions**

# \***WARNING**

This indication stipulates matters that have the risk of causing death or serious injury if the product is operated incorrectly while ignoring this indication.

# $\sqrt{N}$  CAUTION

This indication stipulates matters that have the risk of causing injury as well as matters for which there is the likelihood of occurrence of physical damage only if the product is operated incorrectly while ignoring this indication.

## **Symbol Examples**

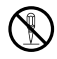

This circle with a line through it  $(\Diamond)$  means that the indicated action must not be performed. Indications within or nearby this symbol are specifically prohibited. (The example at left indicates that disassembly is prohibited.)

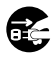

The black dot  $($ <sup>o</sup>) means that the indicated action must be performed. Indications within this symbol are actions that are specifically instructed to be performed. (The example at left indicates that the power plug must be unplugged from the electrical socket.)

# $\bigwedge$  WARNING

### ■ Smoke, abnormal odor, overheating, and other abnormalities

• Continued use of the camera while it is emitting smoke or strange odor, or while it is overheating creates the risk of fire and electric shock. Immediately perform the following steps whenever any of the above symptoms are present.

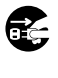

 $\bigcirc$ 

 $\bigcirc$ 

- 1. Turn off the camera.
- 2. If you are using the USB-AC adapter to power the camera, unplug the power plug from the wall outlet. Also, remove the battery from the camera, taking care to protect yourself against burn injury.
- 3. Contact your retailer or nearest CASIO authorized service center.

## **Keep Away From Fire**

• Never expose the camera to fire, which can cause it to explode and creates the risk of fire and personal injury.

## . **Avoid Use While In Motion**

• Never use the camera to record or play back images while operating an automobile or other vehicle, or while walking. Looking at the monitor while in motion creates the risk of serious accident.
# \***WARNING**

# . **Flash and Other Light Emitting Functions**

- Never use light emitting functions in areas where there is the chance of flammable or explosive gas being present. Such conditions create the risk of fire and explosion.
- Never fire the flash or use light emitting functions pointed in the direction of a person operating a motor vehicle. Doing so can interfere with the driver's vision and create the risk of accident.

# ■ USB-AC Adapter and Power Cord

- When using the USB-AC adapter in another country, do so in accordance with the instructions of the User's Guide.
- Misuse of USB-AC adapter creates the risk of fire and electric shock. Be sure to observe the following precautions.
	- Use only the specified USB-AC adapter.
	- Never use the USB-AC adapter with another device.
	- Use a power outlet that matches the power supply specified for the USB-AC adapter.
	- Never plug the power cord into a wall outlet that is shared by other devices, or into a shared extension cord.
- Misuse of the USB-AC adapter or power cord can cause them to become damaged, creating the risk of fire and electric shock. Be sure to observe the following precautions.
	- Never place heavy objects on the USB-AC adapter or subject it to direct heat.
	- Do not modify the USB-AC adapter, allow it to become damaged, or forcibly bend it.
	- Do not twist or pull on the USB-AC adapter cord.
	- When in use, locate the cord where it will not be tripped over.
- Never touch the power plug while your hands are wet. Doing so creates the risk of electric shock.
- Should the power cord or power plug become damage, contact your retailer or nearest CASIO authorized service center.
- Do not use the USB-AC adapter or power cord in areas where liquids\* might spill on them. Liquids create the risk of fire and electric shock. \* Liquids: Water, sports drinks, seawater, animal or pet urine, etc.
- Do not place a flower vase or any other liquid container on top of the USB-AC adapter or power cord. Water creates the risk of fire and electric shock.
- Do not touch the power cord or power plug during lightning storms.
- Before going out, be sure to unplug the power cord from the power outlet and put in a place away from objects used by animals and pets. An animal or pet chewing on the power cord can cause it short, leading to the risk of fire.

 $\circledast$ 

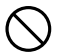

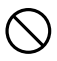

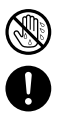

# \***WARNING**

1. Turn off the camera.

■ Water and Foreign Matter

- 2. If you are using the USB-AC adapter to power the camera, unplug the power plug from the wall outlet. Also, remove the battery from the camera, taking care to protect yourself against burn injury.
- 3. Contact your retailer or nearest CASIO authorized service center.

• Water, other liquids, or foreign matter (especially metal) getting inside the camera creates the risk of fire and electric shock. Immediately perform the following steps whenever any of the above symptoms are present. Particular care is required when using the camera where it is raining or

#### ■ Disassembly and Modification

• Never try to take the camera apart or modify it in any way. Doing so creates the risk of electric shock, burn injury, and other personal injury. Be sure to leave all internal inspection, maintenance, and repair up to your retailer or nearest CASIO authorized service center.

#### $\blacksquare$  Dropping and Rough Treatment

- Continued use of the camera after it is damaged by dropping or other rough treatment creates the risk of fire and electric shock. Immediately perform the following steps whenever any of the above symptoms are present.
	- 1. Turn off the camera.
	- 2. If you are using the USB-AC adapter to power the camera, unplug the power plug from the wall outlet. Also, remove the battery from the camera, taking care to protect yourself against burn injury.
	- 3. Contact your retailer or nearest CASIO authorized service center.

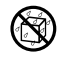

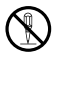

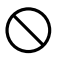

# \***WARNING**

#### ■ Rechargeable Battery

- To charge the battery, use only the method specifically described in this manual. Attempting to charge the battery by an unauthorized means creates the risk of battery overheating, fire, and explosion.
- Do not expose or immerse the battery in fresh water or salt water. Doing so can damage the battery, and cause deterioration of its performance and loss of service life.
- The battery is intended for use with a CASIO Digital Camera only. Use with any other device creates the risk of the battery damage, or deterioration of battery performance and service life.
- Failure to observe any of the following precautions creates the risk of battery overheating, fire, and explosion.
	- Never use or leave the battery near open flame.
	- Do not expose the battery to heat or fire.
	- Make sure the battery is oriented correctly when charging it.
	- Never carry or store the battery together with items that can conduct electricity (necklaces, pencil lead, etc.).
	- Never disassemble the battery, pierce it with a needle, or expose it to strong impact (hit it with a hammer, step on it, etc.), and never apply solder to it. Never place the battery into a microwave oven, dehumidifier, high-pressure generating device, etc.
- Should you ever notice leakage, strange odor, heat generation, discoloration, deformation, or any other abnormal condition while using, charging, or storing a battery, immediately remove it from the camera and keep it away from open flame. Also, do not use the affected battery after the abnormal symptoms disappear.  $\bullet$
- Do not use or leave the battery under direct sunlight, in an automobile parked in the sun, or in any other area subject to high temperatures. Doing so can damage the battery, and cause deterioration of its performance and loss of service life. Also, these conditions can cause the battery to swell to the point that you may not be able to remove it.

#### ■ Memory Cards

• Memory cards are small and present a risk of accidentally being swallowed by infants and young children. Keep memory cards out of the reach of infants and young children. If a memory card is ever swallowed accidentally, contact a physician immediately.

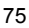

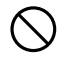

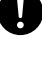

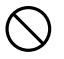

 $\bullet$ 

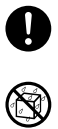

 $\bullet$ 

# **CAUTION**

# ■ **USB-AC Adapter and Power Cord**

- Misuse of the USB-AC adapter or power cord creates the risk of fire and electric shock. Make sure you observe the following precautions.
	- Never cover the USB-AC adapter or power cord with a quilt, blanket, or other cover while it is in use, and do not use it near a heater. Doing so can interfere with heat radiation and cause the area around them to become hot.
	- When unplugging from the wall outlet, never pull on the power cord. Grasp the power plug and pull.
	- Do not use detergent when cleaning the power cord (especially the plug), the USB-AC adapter (especially the jack), or the USB cable (especially the plug).  $\bullet$
	- Insert the power plug into the wall outlet as far as it will go.
	- Unplug the power plug from the wall outlet before leaving the camera unattended for long periods, such as when leaving on a trip, etc.
	- At least once a year, use a cloth or vacuum cleaner to clean any dust build up on the prongs of the power plug and in the area around them.

## ■ Rechargeable Battery

- If battery charging does not end normally within the specified charging time, stop charging anyway and contact your local CASIO authorized service center. Continued charging creates the risk of battery overheating, fire, and explosion.
- Battery fluid can damage your eyes. Should battery fluid get into your eyes accidentally, immediately rinse them with clean tap water and then consult a physician.
- Be sure to read the user documentation that comes with the camera and special charger unit before using or charging the battery.
- Store batteries in a location that cannot be reached by infants and young children. When using a battery where infants and young children are present, be on guard to ensure that they do not have the chance to remove the battery from the charger unit or camera.
- Do not leave batteries near areas used by pets. A pet chewing on a battery can lead to accidents caused by the battery leaking, overheating, or exploding.
- Should fluid from a battery accidentally get onto clothing or your skin, immediately rinse it off with clean tap water. Prolonged contact with battery fluid can cause skin irritation.

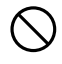

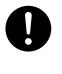

 $\mathbf{0}$ 

 $\bullet$ 

 $\overline{\mathbf{b}}$ 

 $\bigcirc$ 

 $\bullet$ 

# \***CAUTION**

#### . **Connections**

• Never plug any devices that are not specified for use with this camera into connectors. Connecting a non-specified device creates the risk of fire and electric shock.

#### . **Unstable Locations**

• Never place the camera on an unstable surface, on a high shelf, etc. Doing so can cause the camera to fall, creating the risk of personal injury.

## ■ Locations To Be Avoided

- Never leave the camera in any of the following types of locations. Doing so creates the risk of fire and electric shock.
	- Areas subject to large amounts of humidity or dust
	- Food preparation areas or other locations where oil smoke is present
	- Near heaters, on a heated carpet, in areas exposed to direct sunlight, in a closed vehicle parked in the sun, or other areas subject to very high temperatures

### ■ Monitor Screen

- Do not apply strong pressure to the LCD panel surface or subject it to strong impact. Doing so can cause the display panel glass to crack and lead to personal injury.
- Should the monitor screen ever become cracked, never touch any of the liquid inside the monitor screen. Doing so creates the risk of skin inflammation.
- Should monitor screen liquid ever get into your mouth, immediately rinse your mouth out and contact your physician.
- Should monitor screen liquid ever get into your eves or onto your skin, immediately rinse with clean water for at least 15 minutes and contact your physician.

## ■ Backing Up Important Data

• Always keep backup copies of important data in camera memory by transferring it to a computer or other storage device. Note that data can be deleted in the case of camera malfunction, repair, etc.

 $\bullet$ 

 $\mathbf{I}$ 

 $\bullet$ 

 $\bigcirc$ 

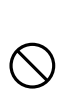

 $\bigcirc$ 

# **CAUTION**

#### ■ Memory Protection

• Whenever replacing the battery, be sure to follow the correct procedure as described in the documentation that comes with the camera. Incorrectly replacing the battery can result in corruption or loss of data in camera memory.

## . **Flash and Other Light Emitting Functions**

• Never fire the flash or use light emitting functions pointed in the direction of and too close to a person's face. Doing so creates the risk of loss of eyesight. In the case of infants and young children in particular, keep the light source at least one meter away the eyes.

#### . **Transport**

• Never operate the camera inside of an aircraft or anywhere else where operation of such devices is restricted. Improper use creates the risk of serious accident.

 $\mathbf{I}$ 

 $\bigcirc$ 

 $\bigcirc$ 

# **Precautions During Use**

## ■ Data Error Precautions

Your digital camera is manufactured using precision digital components. Any of the following creates the risk of corruption of data in camera memory.

- Removing the battery or memory card while the camera is performing some operation
- Removing the battery or memory card will cause Data Error while the LED indicator is flashing green for data saving.
- Disconnecting the USB cable while communication is in progress
- Shooting with a battery that quickly goes low right after it is charged
	- Shooting with a battery that quickly goes low right after it is charged can also cause camera malfunction. Replace the battery with a new one immediately.
- Other abnormal operations

Any of the above conditions can cause an error message to appear on the monitor screen (page [86\)](#page-85-0). Perform the action indicated by the message that appears.

#### $\blacksquare$  **Operating Environment**

- Operating Temperature Requirements: 0 to 40°C (32 to 104°F)
- Operating Humidity: 10 to 85% (non condensation)
- Do not place the camera in any of the following locations.
	- In an area exposed to direct sunlight, or large amounts of moisture, dust, or sand
	- Near heating or cooling devices, or in other areas subjected to extreme changes in temperature or humidity
	- Inside of a motor vehicle on a hot day, or in an area subjected to strong vibration

## . **Condensation**

Sudden and extreme temperature changes, such as when the camera is moved from the outdoors on a cold winter day into a warm room, can cause water droplets called "condensation" to form on the interior and the exterior of the camera, which creates the risk of malfunction. To prevent condensation from forming seal the camera in a plastic bag before changing locations. Then leave the bag sealed to allow the air inside to naturally change to the same temperature as the air in the new location. After that, remove the camera from the bag and open the battery cover for a few hours.

## . **Lens**

- Never apply too much force when cleaning the surface of the lens. Doing so can scratch the lens surface and cause malfunction.
- You may sometimes notice some distortion in certain types of images, such as a slight bend in lines that should be straight. This is due to the characteristics of lenses, and does not indicate malfunction of the camera.

## ■ Caring for your camera

- Never touch the lens or flash window with your fingers. Finger smudges, dirt, and other foreign matter on the lens or flash window can interfere with proper operation of the camera. Use a blower or other means to keep the lens and flash window free of dirt and dust, and wipe gently with a soft, dry cloth.
- To clean the camera, wipe it with a soft, dry cloth.

## ■ Old Rechargeable Battery Handling Precautions

- Insulate the positive and negative terminals with tape, etc.
- Do not peel the covering off of the battery.
- Do not try to take the battery apart.

#### ■ Discarding or Transferring Ownership of a Memory Card or the **Camera**

The format and delete functions of the camera do not actually delete files from the memory card. The original data remains on the card. Note that responsibility for the data on a memory card lies with you. The following procedures are recommended whenever you discard a memory card or the camera, or if you transfer ownership to another party.

- When discarding a memory card, either physically destroy the memory card or use commercially available data delete software to completely delete the data on the memory card.
- When transferring ownership of a memory card to another party, use commercially available data deletion software to completely delete the data on it.
- Use the format function (page [66](#page-65-0)) to completely delete the data in built-in memory before discarding or transferring ownership of the camera.

# ■ Other Precautions

The camera becomes slightly warm during use. This is normal and does not indicate malfunction.

# . **Copyrights**

Except for your own personal enjoyment, unauthorized use of snapshots or movies of images whose rights belong to others, without the permission of the right holder, is forbidden by copyright laws. In some cases, shooting of public performances, shows, exhibitions, etc. may be restricted entirely, even if it is for your own personal enjoyment. Regardless of whether such files are purchased by you or obtained for free, posting them on a website, a file sharing site, or any other Internet site, or otherwise distributing them to third parties without the permission of the copyright holder is strictly prohibited by copyright laws and international treaties. For example, uploading or distributing on the Internet images of TV programs, live concerts, music videos, etc. that were photographed or recorded by you may infringe upon the rights of others. Note that CASIO COMPUTER CO., LTD. shall not be held liable for use of this product in any way that infringes on the copyrights of others or that violates copyright laws.

The following terms, which are used in this manual, are registered trademarks or trademarks of their respective owners.

Note that trademark ™ and registered trademark ® are not used within the text of this manual.

- SDXC Logo is a trademark of SD-3C, LLC.
- Microsoft, Windows, Windows Media, Windows Vista, Windows 7, and DirectX are registered trademarks or trademarks of Microsoft Corporation in the United States and other countries.
- Macintosh and Mac OS are trademarks of Apple Inc.
- All other company or product names mentioned herein are registered trademarks or trademarks of their respective companies.

Any and all unauthorized copying, distribution, and transfer for commercial purposes of the software provided by CASIO for this product are prohibited.

# **Power Supply**

# **Charging**

#### ■ If the camera's LED indicator starts flashing green at high speed...

- Ambient temperature or the temperature of the battery may be either too high or too low. Disconnect the USB cable and wait until temperature is within the allowable charging range before trying again.
- Battery contacts may be dirty. Wipe them with a dry cloth.
- Try connecting to a different computer USB port. Depending on the setup of your computer, you may not be able to charge the camera's battery over a USB connection.

If problems continue to occur after you perform the above steps, it could mean that the battery is faulty. Contact your nearest CASIO authorized service center.

# **Battery Precautions**

#### **Precautions during Use**

- Operation provided by a battery under cold conditions is always less than operation under normal temperatures. This is due to the characteristics of the battery, not the camera.
- Charge the battery in an area where the temperature is within the range of 10 $\degree$ C to 30°C (50°F to 86°F). Outside this temperature range charging can take longer than normal or even fail.
- Do not tear or remove the battery outer label.
- If a battery provides only very limited operation following a full charge, it probably means the battery has reached the end of its service life. Replace the battery with a new one.

#### ■ Storage Precautions

- Storing the battery for a long time while it is charged can cause deterioration of battery characteristics. If you do not plan to use a battery for some time, fully use up its charge before storing it.
- Always remove the battery from the camera when you are not using it. A battery left in the camera can discharge and go dead, which will require some time to charge when you need to use the camera.
- Store batteries in a cool, dry place (20°C (68°F) or lower).
- To prevent over discharging of an unused battery, fully charge it, and then load it in the camera and fully use up the charge about once every six months.

# **Using the Camera in another Country**

#### **Precautions during Use**

- The bundled USB-AC adaptor is designed for operation with any power supply in the range of 100V to 240V AC, 50/60Hz. Note, however, that the shape of the power cord plug depends on each country or geographic area. Before taking the camera and USB-AC adaptor along on a trip, check with travel agent about the power supply requirements in your destination(s).
- Do not connect the USB-AC adaptor to a power supply through a voltage converter or similar device. Doing so can lead to malfunction.

### . **Extra Batteries**

• Taking along extra fully charged batteries (NP-80) is recommended while on a trip in order to avoid not being able to shoot images due to the battery going dead.

# **Using a Memory Card**

See page [16](#page-15-0) for information about supported memory cards and how to load a memory card.

#### **Using a Memory Card**

• SD memory cards, SDHC memory cards, and SDXC memory cards have a write protect switch. Use the switch when you need to quard against accidentally deleting data. Note, however, if you write protect an SD memory card you must then turn write protection off whenever you want to record to it, format it, or delete any of its images.

Write enabled

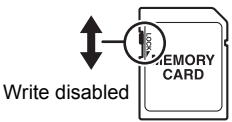

- If a memory card starts to behave abnormally during image playback, you can restore normal operation by reformatting it (page [66\)](#page-65-0). However, it is recommended that you always take along multiple memory cards whenever using the camera far away from the home or office.
- As you record data to and delete data from a memory card a number of times, it loses its ability to retain data. Because of this, periodic re-formatting of a memory card is recommended.
- Electrostatic charge, electrical noise, and other phenomena can cause data to become corrupted or even lost. Make sure that you always back up important data on other media (CD-R, CD-RW, hard disk, etc.).

### ■ Memory Card Handling Precautions

• Certain types of memory cards can slow down processing speed. Whenever possible use an Ultra High-Speed Type memory card. Note, however, that not all operations can be guaranteed even if an Ultra High-Speed Type memory card is used. Certain movie quality settings can result in too much time being required to record data, which can result in breaks in the image and/or audio during playback. If this happens, the  $\mathbb{F}$  and  $\mathbb{F}$  will flash on the monitor screen.

# **About Folder and File Names**

Your camera automatically creates specific directory of folders in the internal memory (or memory card) to organize captured images and videos.

# **File Naming**

File names begin with "CIMG" and followed by a 4-digit number that increases in sequence. File numbering starts from 0001 when a new folder is created. If the highest folder number is 999 and the highest file number exceeds 9999, the camera will display the warning message "Folder cannot be created". When this happens, try one of the following ways:

• Reset the file number. See ["Setting File Numbering"](#page-64-0) on page [65](#page-64-0).

## ■ About DCF

The following operations are supported for DCF-compliant images. Note, however, that CASIO makes no performance guarantees concerning these operations.

- Transferring this camera's DCF-compliant images to another manufacturer's camera and view them.
- Printing this camera's DCF-compliant images on another manufacturer's printer.
- Transferring another camera's DCF-compliant images to this camera and view them.

#### <span id="page-84-0"></span>. **Memory Folder Structure**

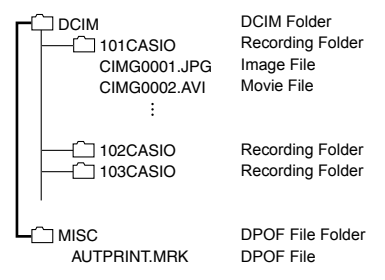

## . **Supported Image Files**

- Image files shot with this camera
- DCF-compliant image files

This camera may not be able to display an image, even if it is DCF-compliant. When displaying an image recorded on another camera, it may take a long time for the image to appear on this camera's monitor screen.

#### ■ Built-in Memory and Memory Card Data Handling Precautions

- Whenever copying memory contents to your computer, you should copy the DCIM folder and all of its contents. A good way to keep track of multiple DCIM copies of the DCIM folders it to change its name to a date or something similar after you copy it to your computer. If you later decided to return the folder to the camera, however, be sure to change its name back to DCIM. The camera is designed to recognize only a root file with the name DCIM. Note the camera also will not be able to recognize the folders inside the DCIM folder unless they have the names they originally had when you copied them from the camera to your computer.
- Folders and files must be stored in accordance with the "[Memory Folder Structure"](#page-84-0) shown on page [85](#page-84-0) in order for the camera to be able to recognize them correctly.
- You also can use a computer card adapter or a memory card reader/writer to access camera files directly from the camera's memory card.

# **NOTE**

• Do not change the folder and file names in the memory card using your computer. It may be unable to playback the data using the camera.

# <span id="page-85-0"></span>**Troubleshooting**

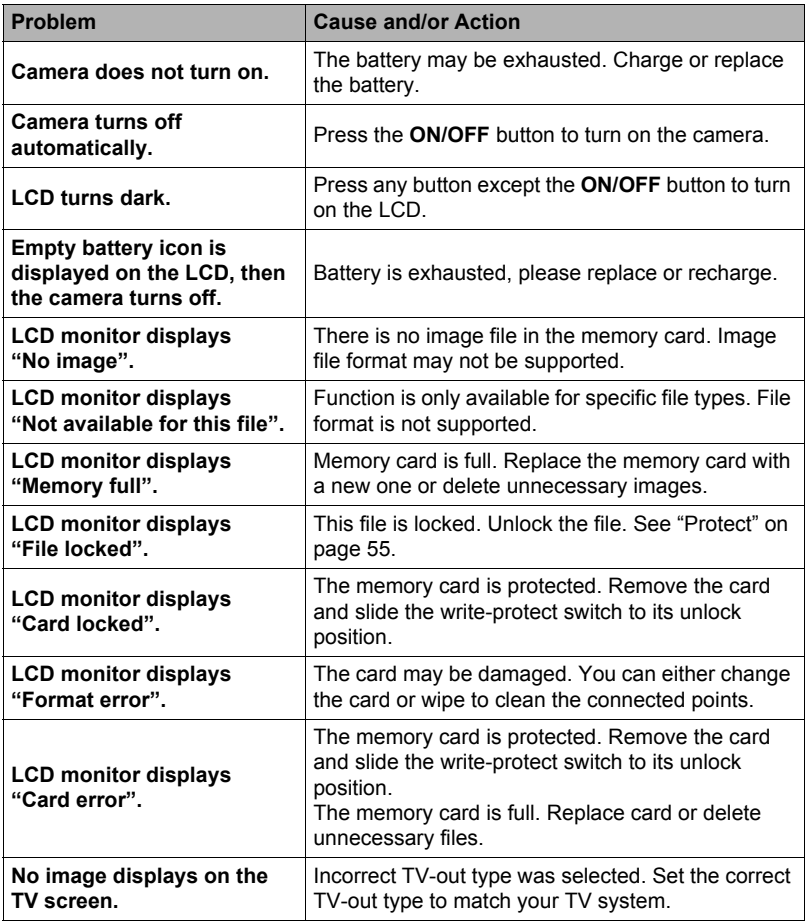

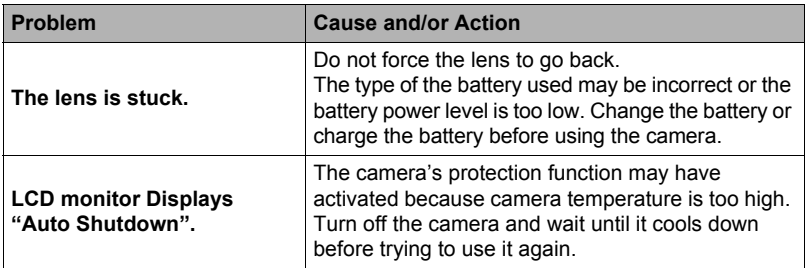

# **Number of Snapshots/Movie Recording Time**

# **Snapshot (Aspect ratio 4:3)**

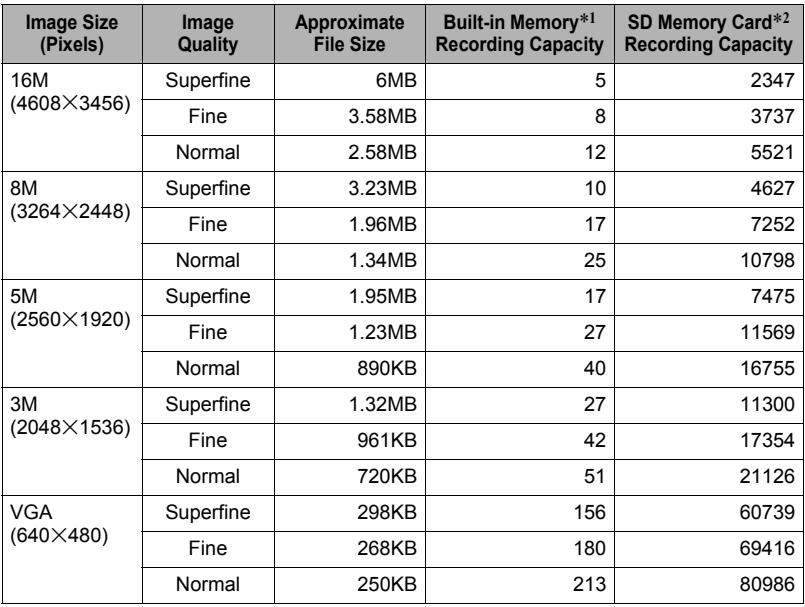

#### **Movies**

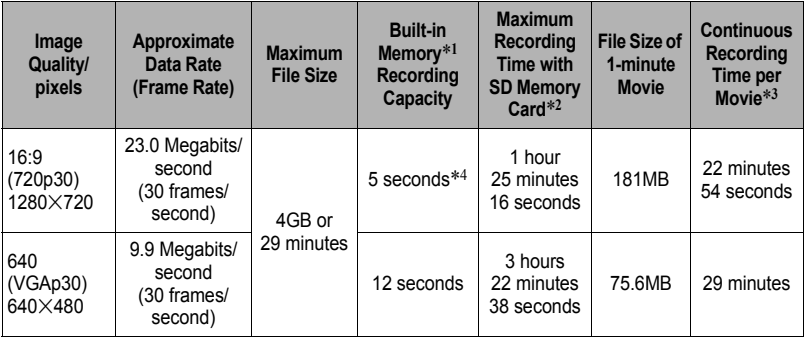

\*1 Built-in memory capacity after formatting (Approx. 37.2MB)

- \*2 When using a 16GB SDHC memory card (SanDisk Corporation). Number of image and recording time values depend on the memory card you are using.
- \*3 The allowable recording time will be shorter if the capacity of the SD memory card you are using is smaller than the maximum size of one file.
- \*4 The data transfer rate of built-in memory is not sufficient for HD movies. Whenever possible use an Ultra High-Speed Type memory card.
- Snapshot and video recording capacity values are approximate and intended for reference only. Actual capacity depends on image contents.
- File size and data rate values are approximate and intended for reference only. Actual values depend on the type of image being shot.
- Each movie can be up to 29 minutes long. Movie recording stops automatically after 29 minutes of recording.
- When using a memory card with a different capacity, calculate the number of images as a percentage of 16GB.

# **Specifications**

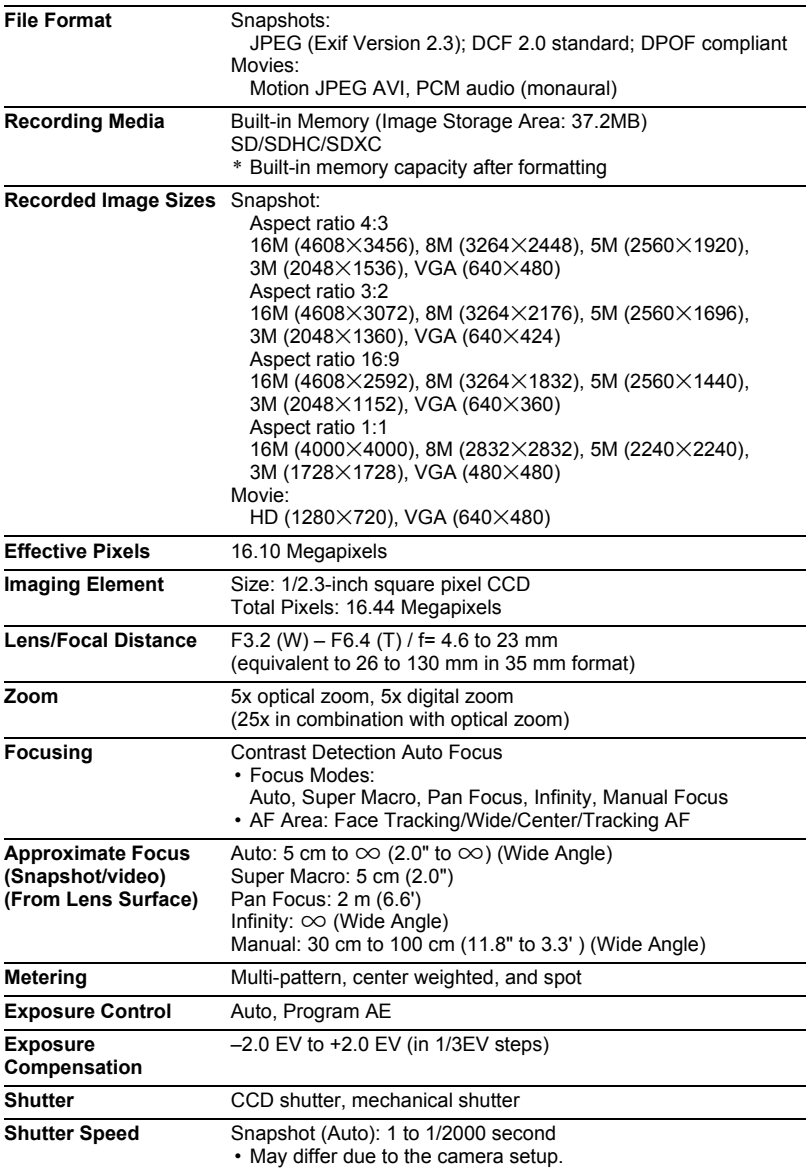

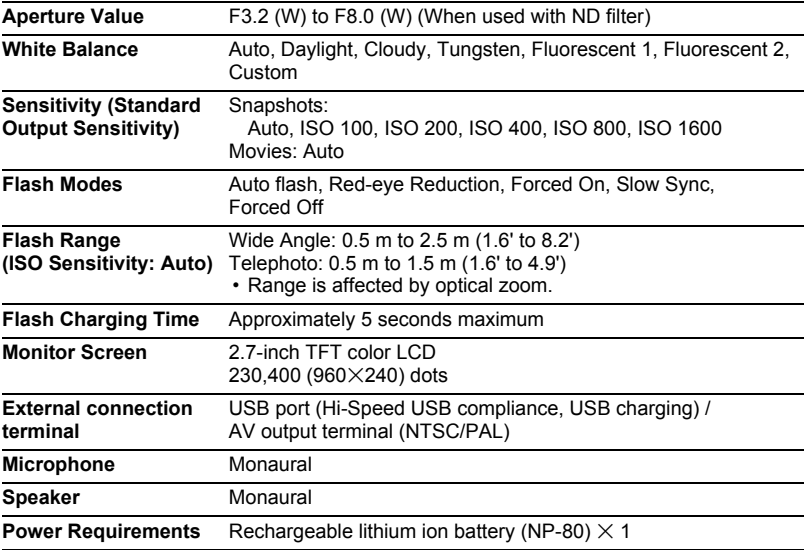

#### **Approximate Battery Life**

All of the values provided below represent the approximate amount of time under normal temperature (23°C (73°F)) before the camera turns off. These values are not guaranteed. Low temperatures shorten battery life.

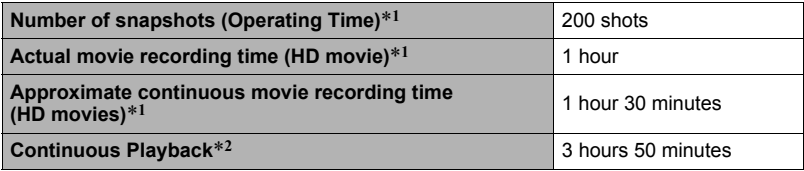

• Battery: NP-80 (Rated Capacity: 700 mAh)

• Recording Medium: 16GB SDHC memory card (SanDisk Corporation)

\*1 In accordance with CIPA (Camera and Imaging Products Association) standards

- \*2 Standard temperature (23°C (73°F)), one-image scroll approximately every 10 seconds
- The above values are based a new battery, starting from a full charge. Repeated charging shortens battery life.
- Frequency of flash, zoom, and Auto Focus usage, and the time the camera is on greatly affects recording time and number of shots values.

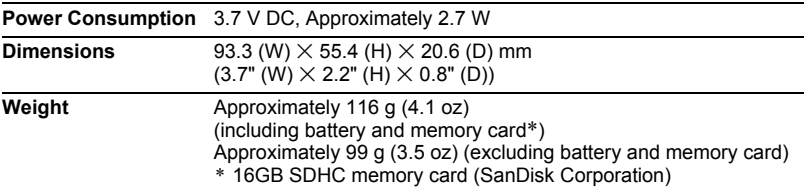

#### ■ Rechargeable lithium ion battery (NP-80)

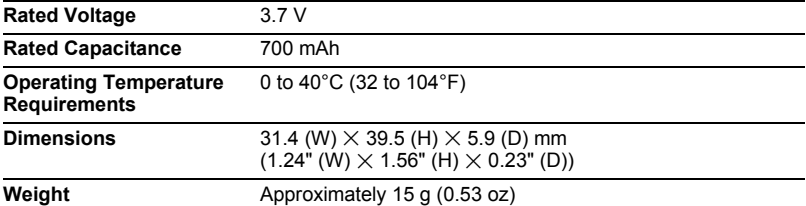

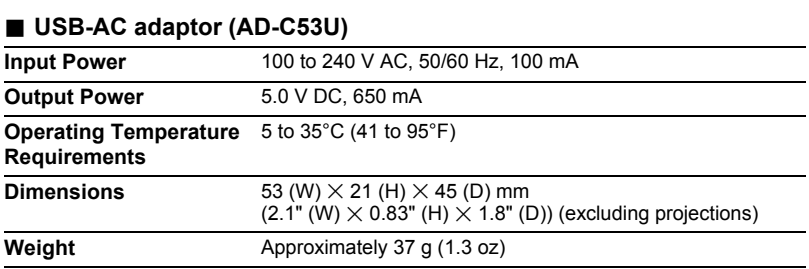

• Power cord precautions for use in Singapore The power cord set is not supplied. The power cord used must comply with relevant national and/or international standards.

Declaration of Conformity According to EU Directive

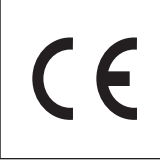

**Manufacturer: CASIO COMPUTER CO., LTD. 6-2, Hon-machi 1-chome, Shibuya-ku, Tokyo 151-8543, Japan Responsible within the European Union:**

**CASIO EUROPE GmbH Casio-Platz 1, 22848 Norderstedt, Germany**

# **CASIO.**

#### **CASIO COMPUTER CO., LTD.**

6-2, Hon-machi 1-chome Shibuya-ku, Tokyo 151-8543, Japan

M29 MA1210-A

© 2012 CASIO COMPUTER CO., LTD.